# Alpha Remote Control Programming Manual

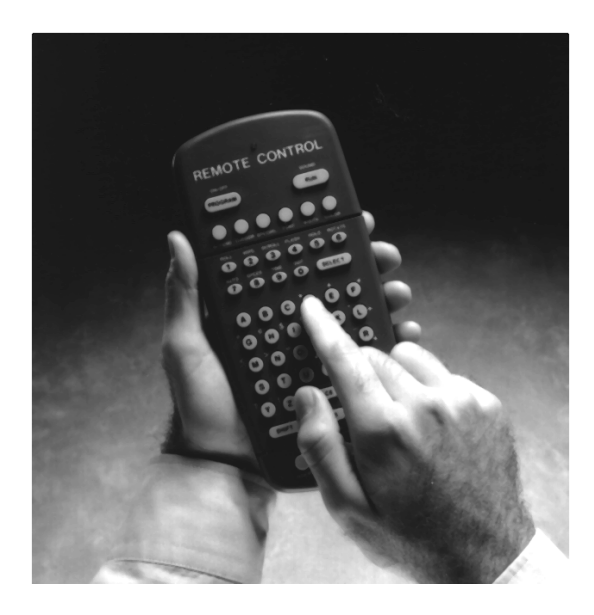

*for Alpha 200, 300, 400, 4000, and 7000 series signs. Also for Big Dot, and Solar signs.*

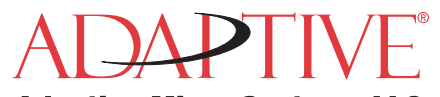

**Adaptive Micro Systems I** © 1998-2003 Adaptive Micro Systems, LLC Form No. 9704-0002C 10/27/03

© Copyright 1998–2003 Adaptive Micro Systems, LLC. All rights reserved. Adaptive Micro Systems • 7840 North 86th Street • Milwaukee, WI 53224 USA • 414-357-2020 • 414-357-2029 (fax) • <http://www.adaptivedisplays.com>

Trademarked names appear throughout this document. Rather than list the names and entities that own the trademarks or insert a trademark symbol with each mention of the trademarked name, the publisher states that it is using names for editorial purposes and to the benefit of the trademark owner with no intention of improperly using the trademark.

The following are trademarks of Adaptive Micro Systems: ActiveX, Adaptive, Alpha, AlphaLert, AlphaNET, AlphaNet plus, AlphaEclipse, AlphaPremiere, AlphaTicker, AlphaVision, AlphaVision InfoTracker, Automode, BetaBrite, BetaBrite Director, BetaBrite Messaging Software, Big Dot, Director, EZ KEY II, EZ95, PagerNET, PPD, PrintPak, Serial Clock, Smart Alec, Solar, TimeNet.

The distinctive trade dress of this product is a trademark claimed by Adaptive Micro Systems, LLC.

Due to continuing product innovation, specifications in this manual are subject to change without notice.

# **Contents**

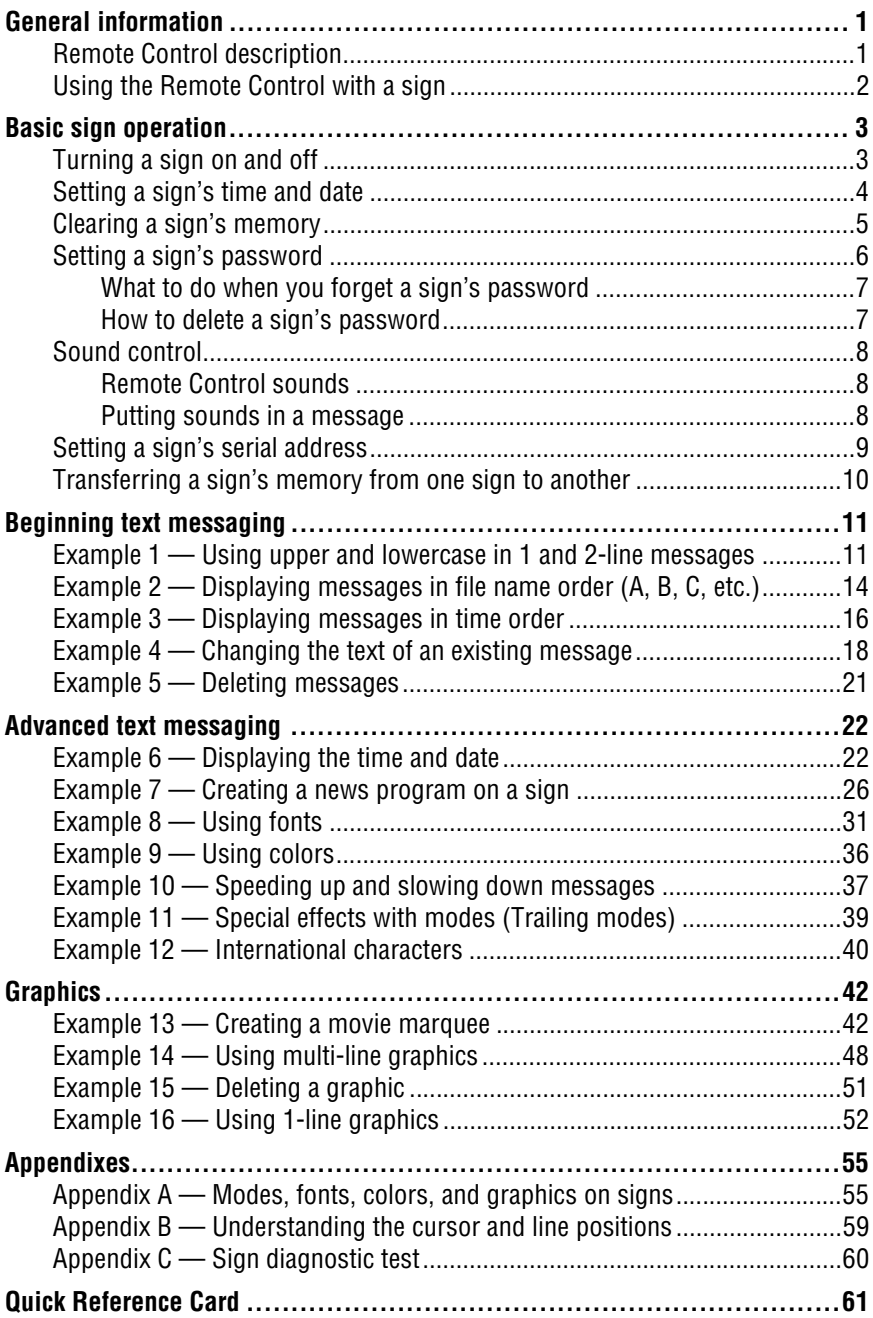

# **Warranty**

**Adaptive Micro Systems, LLC. warrants to the original purchaser that the sign, keyboard and power supply will be free of defects in workmanship and materials for a period of one year from the date of purchase.**

**Adaptive Micro Systems, LLC. will without charge, repair or replace, at its option, defective product or component parts upon delivery to the factory service department accompanied by proof of the date of purchase in the form of a sales receipt.**

**This warranty does not apply in the event of any misuse or abuse of the product, or as a result of any unauthorized repairs or alterations. This warranty does not apply if the serial number is altered, defaced or removed from the sign.**

**The purchase price of this product does not include, from Adaptive Micro Systems, LLC, any on-site support, service or maintenance.**

**Local ordinances prohibiting the use of flashing signs may exist in some locations. Compliance with local ordinances is the sole responsibility of the customer.**

**To obtain warranty coverage, this product must be registered. Please complete the enclosed warranty registration card and mail it to Adaptive Micro Systems, LLC.**

#### *How to obtain warranty service*

- 1. Contact the distributor from whom the sign was purchased. If you do not know where the product was purchased, contact Adaptive Micro Systems Customer Service at 414-357-2020.
- 2. If the distributor cannot service the product, obtain a Return Merchandise Authorization (RMA) number through that company. An RMA number is required to obtain warranty service.
- 3. Fill out the Return Merchandise Authorization (RMA) Form on the following page. To obtain warranty service, this form including the RMA number must accompany the product.
- 4. Follow return instructions on the RMA form to return to Adaptive Micro Systems, LLC.

## **Return Merchandise Authorization (RMA) form**

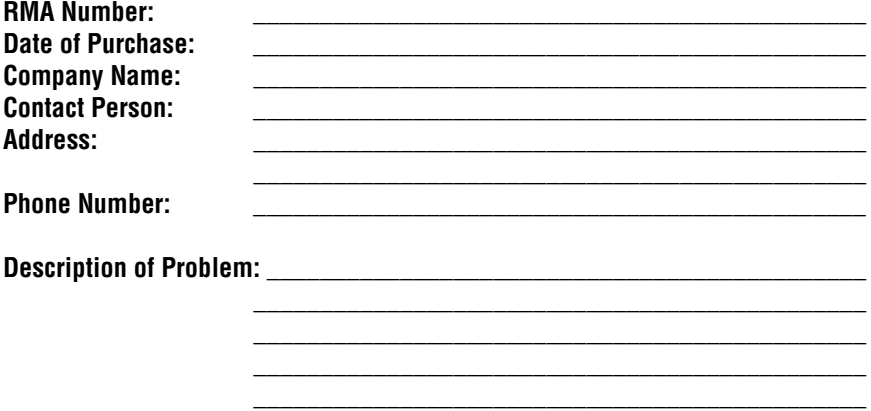

#### *Return Instructions*

- Step 1: Obtain an RMA number from your distributor.
- Step 2: Fill out this form and include proof of purchase receipt if product is under warranty.
- Step 3: Pack this form, the sign, keyboard and transformer in the original carton (or a suitable replacement). Please write the RMA number on the outside of the package. Any damage to the product during shipment is the responsibility of the freight company or the owner of the sign.
- Step 4: Ship the package, **postage/shipping prepaid** to:

Adaptive Micro Systems, LLC. Attn: RMA No. 7840 North 86th Street Milwaukee, WI 53224

#### **PLEASE WRITE THE RMA NUMBER ON THE LABEL OF THE SHIPPING BOX. THANK YOU.**

# <span id="page-6-0"></span>**General information**

A Remote Control can be used to turn a sign off and on or to clear its internal memory. Also, a Remote Control can set a sign's time and date and its serial address.

However, a Remote Control's most important—and most used purpose is the creation of text messages and graphic images on a sign.

To show you how to use a Remote Control, this manual presents practical, everyday examples.

NOTE: Some signs (or a network of signs) can also be programmed using a personal computer and special software. (See the document **Networking Alpha Signs** manual, part number 9700-0112, for more detailed information.)

#### <span id="page-6-1"></span>*Remote Control description*

A Remote Control is a hand-held keyboard used to operate an Alpha sign. From its front, a Remote Control emits an infrared light which controls many of the functions of an Alpha sign.

A Remote Control needs four AAA batteries to operate.

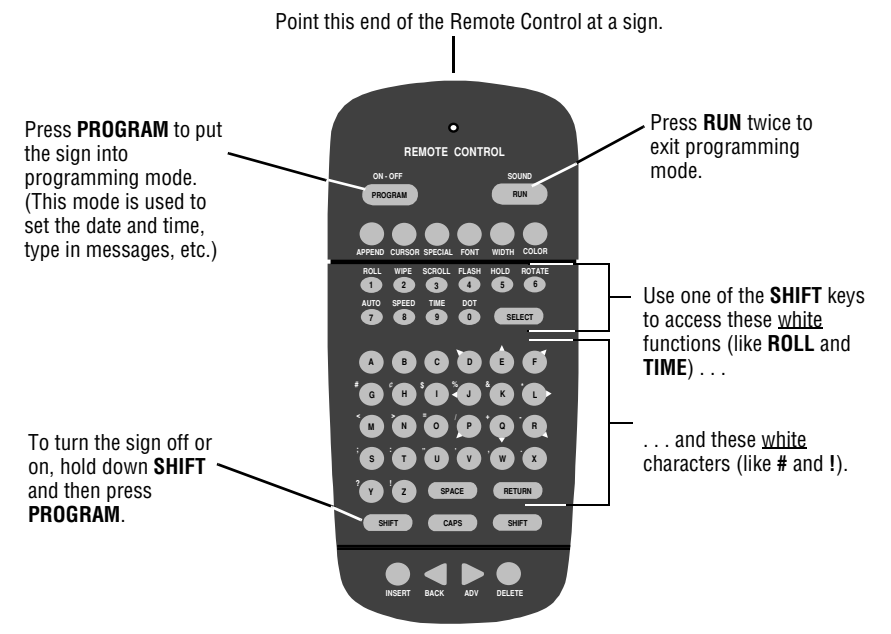

*Figure 1: Infrared (IR) Remote Control keyboard*

### <span id="page-7-0"></span>*Using the Remote Control with a sign*

To program a sign with a Remote Control:

- Stand at least 5 feet and no more than 30 feet from the sign.
- Make sure nothing reflective is in front of the sign. (Light from the sign's display that is reflected back can interfere with the Remote Control.)
- If nearby fluorescent lights interfere with the Remote Control, you may have to relocate either the lights or the sign.

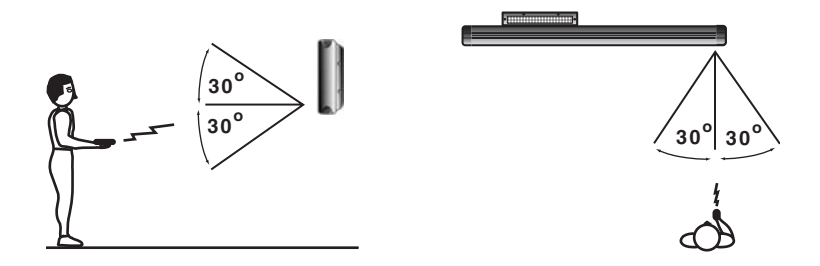

| If a sign is this far from the floor | then hold a Remote Control this far<br>away: |
|--------------------------------------|----------------------------------------------|
| 10 feet                              | from 10 to 30 feet                           |
| 15 feet                              | from 19 to 30 feet                           |
| 20 feet                              | from 25 to 30 feet                           |

*Figure 2: Using a Remote Control with a sign*

# <span id="page-8-1"></span>**Basic sign operation**

#### <span id="page-8-0"></span>*Turning a sign on and off*

When you plug in the sign's power supply, the sign starts up automatically, and unplugging the power supply turns the sign off.

However, instead of unplugging a sign, there is another way to turn a sign off:

*Using the Remote Control, hold down SHIFT and then press PROGRAM to turn a sign off and on.*

NOTE: Messages that you have programmed into the sign will *not* be lost when you turn a sign off. Messages will be retained for up to 30 days if the sign is not powered.

#### <span id="page-9-1"></span><span id="page-9-0"></span>*Setting a sign's time and date*

Once set, a sign will remember the time and date unless the sign is unplugged or interrupted by a power loss. However, models equipped with battery-backed clocks will continue to keep accurate time.

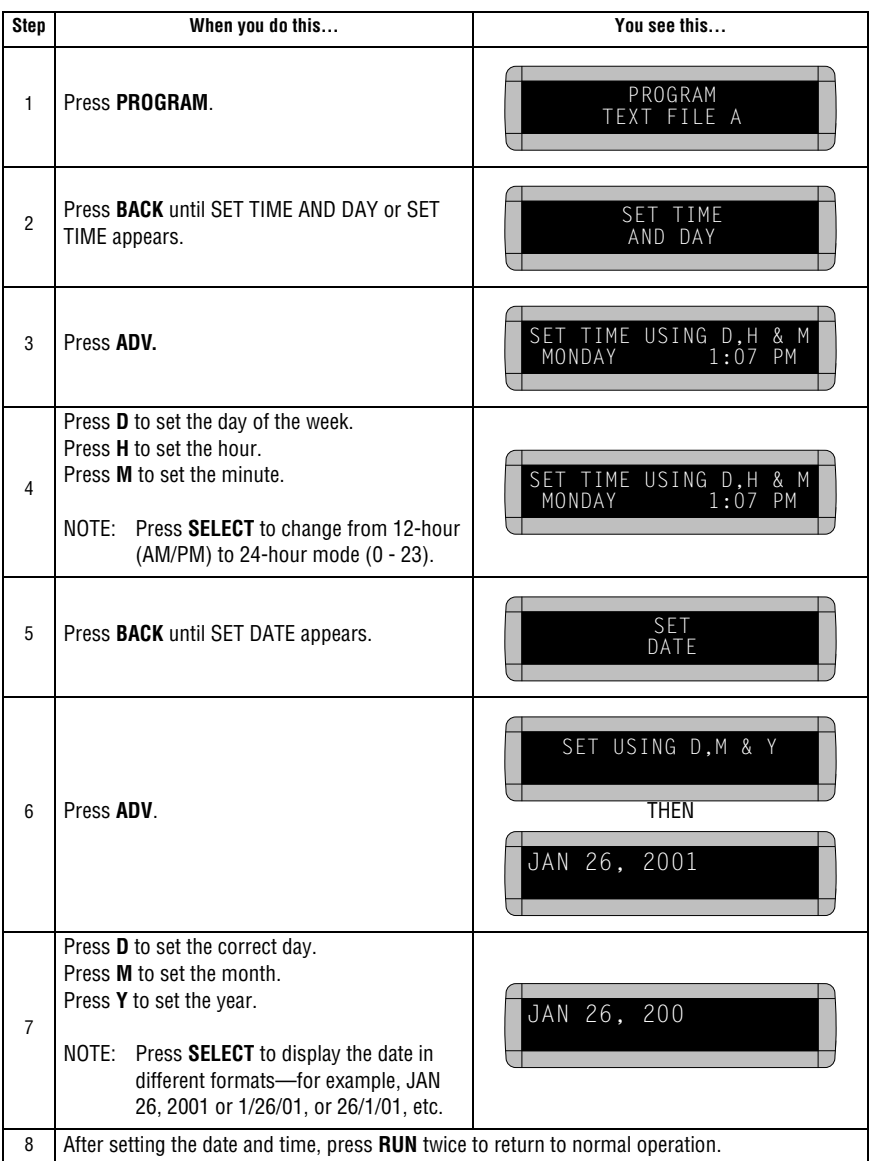

#### <span id="page-10-1"></span><span id="page-10-0"></span>*Clearing a sign's memory*

NOTE: Clearing a sign's memory erases all messages, graphics, and the password that have been programmed into the sign.

| <b>Step</b>    | When you do this                                                                                                    | You see this                                            |
|----------------|----------------------------------------------------------------------------------------------------|---------------------------------------------------------|
| 1              | Press PROGRAM.                                                                                                    | PROGRAM<br>TEXT FILE A                                  |
| $\overline{2}$ | Press <b>BACK</b> until CLEAR MEMORY appears.                                                                          | CLEAR<br>MEMORY                                         |
| 3              | Press ADV.                                                                                                    | WARNING!<br>*******<br><b>THEN</b><br>CLEAR<br>ALL? Y/N |
| $\overline{4}$ | Press Y to clear the sign's memory. The sign will return to normal operation and display a series<br>of demo messages. |                                                         |

### <span id="page-11-1"></span><span id="page-11-0"></span>*Setting a sign's password*

Some signs allow you to set a personal password to protect your messages and graphics from tampering by others.

NOTE: DON'T FORGET YOUR PASSWORD! If you do, you won't be able to operate the sign.

> However, *if you do forget the password*, see ["What to do when](#page-12-2)  [you forget a sign's password" on page 7](#page-12-2).

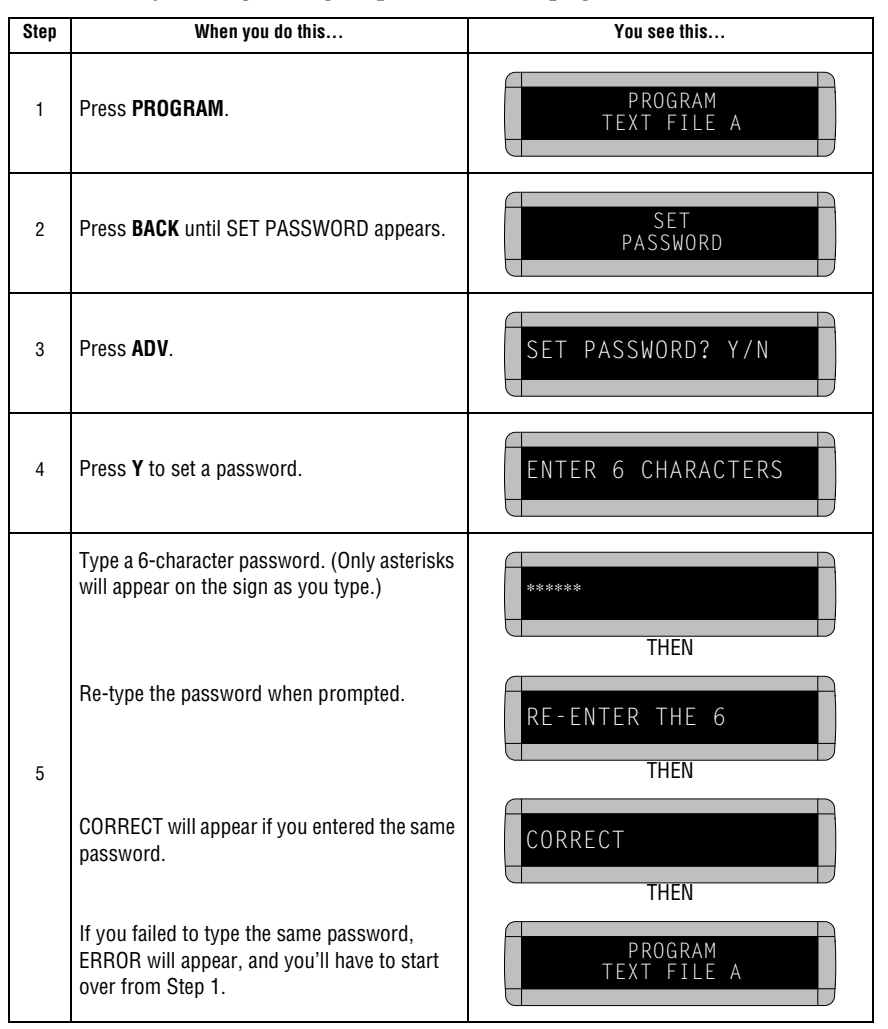

| 6 | Press <b>RUN</b> twice.                                                                                                    | PASSWORD RUN? Y/N                                                                                                    |
|---|----------------------------------------------------------------------------------------------------|----------------------------------------------------------------------------------------------------|
|   | Press Y to password protect the sign.<br>NOTE: If you select <b>N</b> , then a password will<br>not be needed when you press<br>PROGRAM. | SECURE<br>THFN<br>The sign will return to normal operation.<br>Now, whenever you press <b>PROGRAM</b> , you'll<br>have to type the password you just entered. |

<span id="page-12-0"></span>*What to do when you forget a sign's password*

<span id="page-12-2"></span>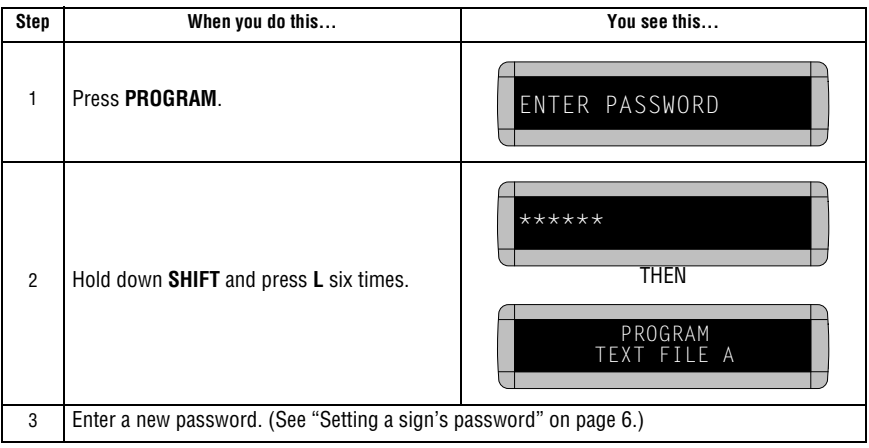

#### <span id="page-12-1"></span>*How to delete a sign's password*

If you no longer want to be prompted to password protect a sign, you must clear the sign's memory in order to delete the password. To do this, see ["Clearing a sign's memory" on page 5.](#page-10-1)

#### <span id="page-13-0"></span>*Sound control*

#### <span id="page-13-1"></span>*Remote Control sounds*

On some signs, whenever you press a Remote Control key, the sign will beep. To turn this feature off (or on again), hold down **SHIFT** and press **RUN**.

#### NOTE: On some signs, you will first have to press **PROGRAM**, then hold down **SHIFT** and press **RUN**.

#### <span id="page-13-2"></span>*Putting sounds in a message*

In addition to text and graphics, you can also place sounds *in* a message:

NOTE: Sounds can not be placed in one-line signs.

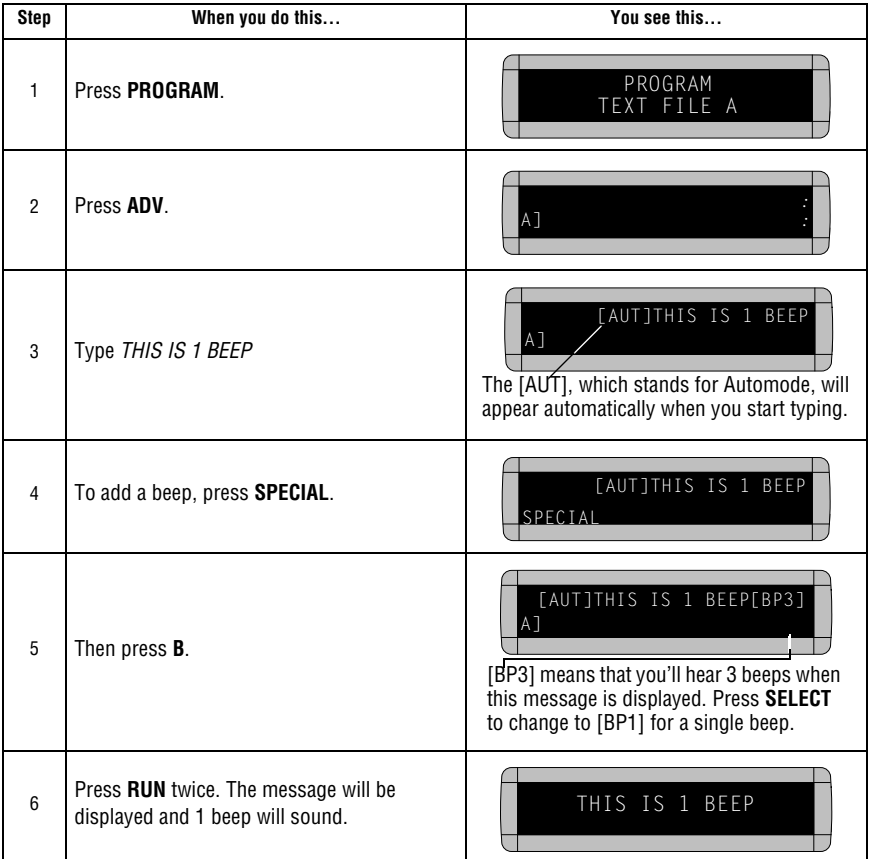

#### <span id="page-14-0"></span>*Setting a sign's serial address*

The serial address is a number that you can assign to a sign.

Typically, this feature would be used for a sign that is connected to other signs on a network. Giving a unique serial address to a sign allows you to send messages to that *particular* sign.

See the document **Network Configurations** (part number 9708-8046) for more detailed information on networking signs.

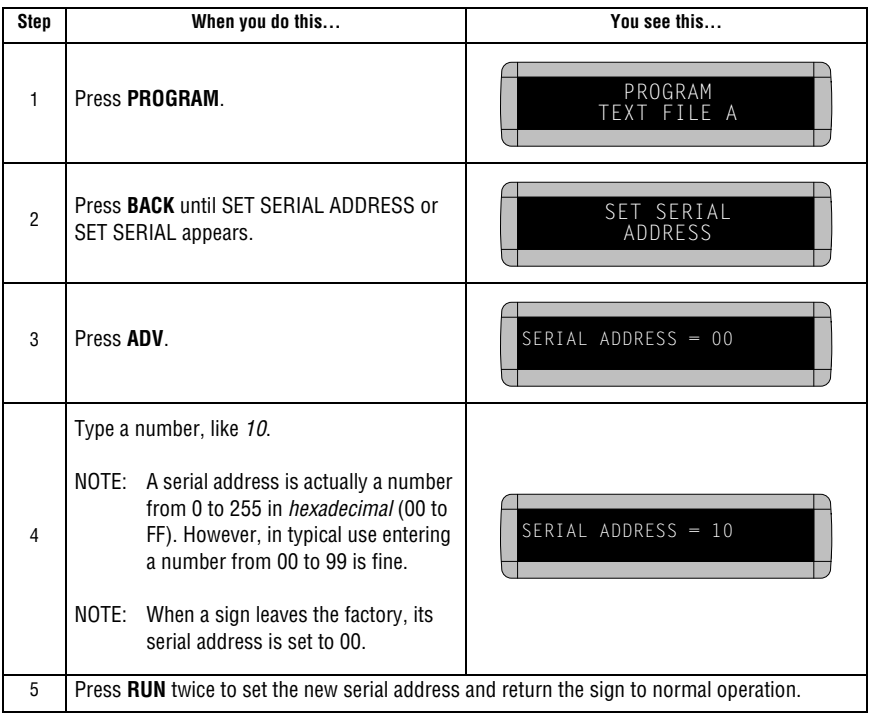

#### <span id="page-15-0"></span>*Transferring a sign's memory from one sign to another*

You can transfer the messages from the memory of one sign to the memory of any another signs by completing the following steps.

NOTE: To complete the transfer of memory from one sign to other signs, all signs must be connected together and all must be set to with the RS485 jumper. For further information on connecting signs, see the *Network Configurations Manual*, pn 9708-8046.

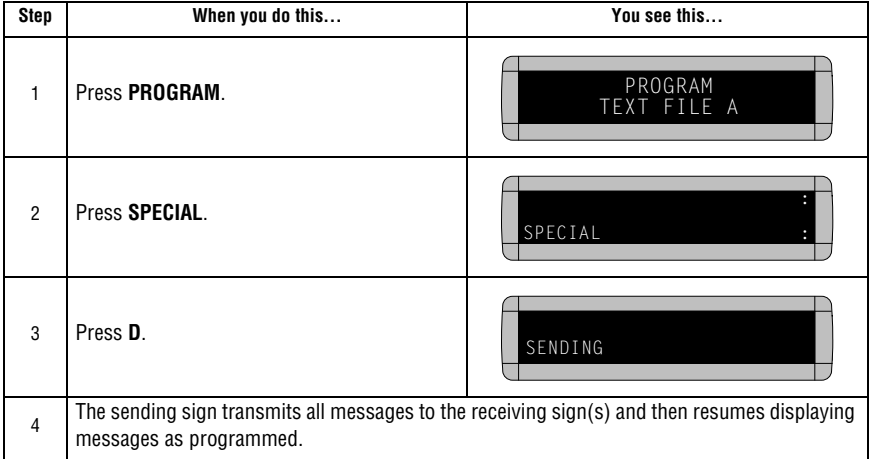

# <span id="page-16-0"></span>**Beginning text messaging**

<span id="page-16-2"></span>This section shows you how to start creating messages on your sign. Though a 2-line sign is used in all the examples, the differences between using a 2-line sign and using a 1-line or other type of sign are minor. (For more information, see ["Appendix B — Understanding the](#page-64-0)  [cursor and line positions" on page 59](#page-64-0).)

#### <span id="page-16-1"></span>*Example 1 — Using upper and lowercase in 1 and 2-line messages*

In this first example, you'll display the text *THIS IS YOUR FIRST MESSAGE* on both lines of the sign, like this:

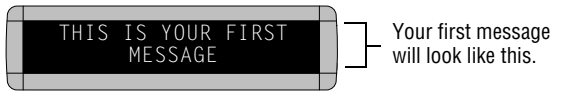

*. . . and then the text This is your second message on just the bottom line:*

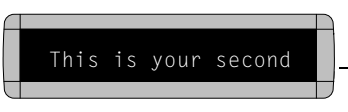

However, your second message will just use the bottom line of the sign.

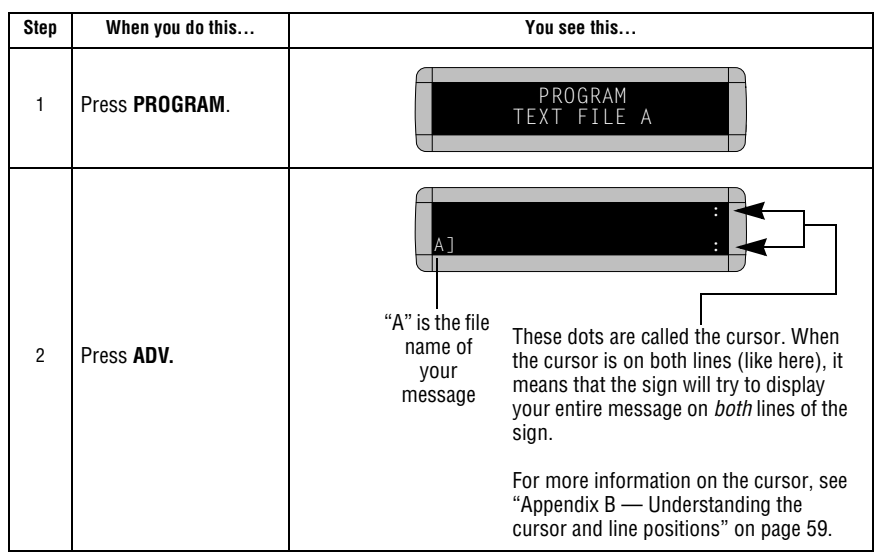

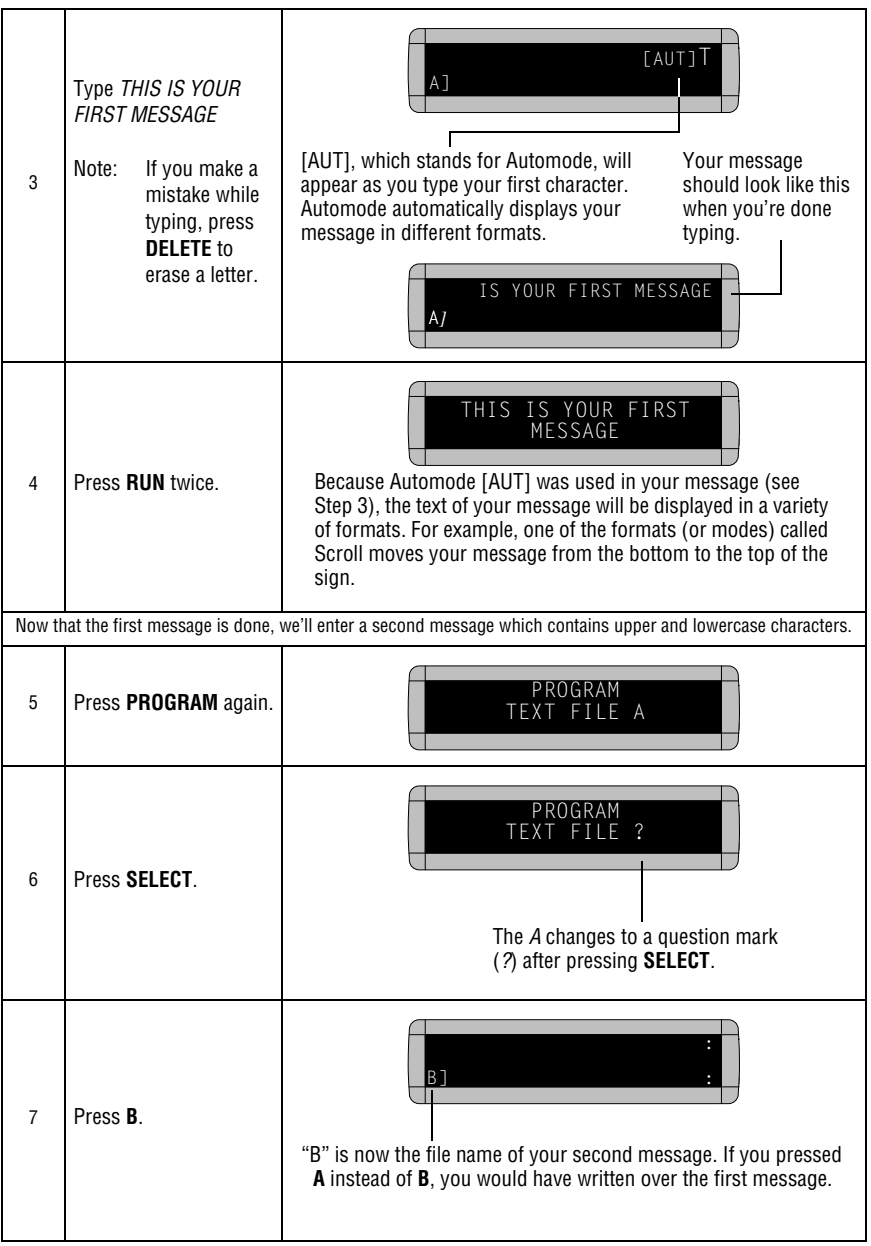

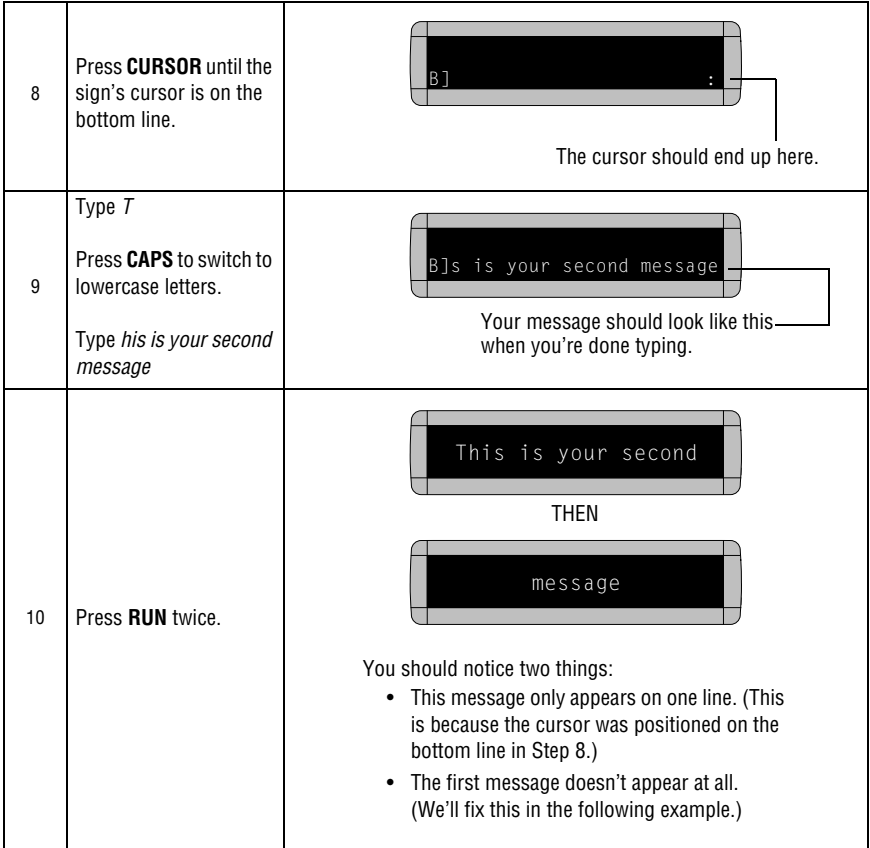

#### <span id="page-19-0"></span>*Example 2 — Displaying messages in file name order (A, B, C, etc.)*

Once you've programmed messages into the sign, you may want to set the order or sequence in which messages appear. This method will display messages by their file name (A, B, C, etc.) in the order you set (C, B, A, for example.) If you do not set the sequence, the messages will appear in alphabetical order.

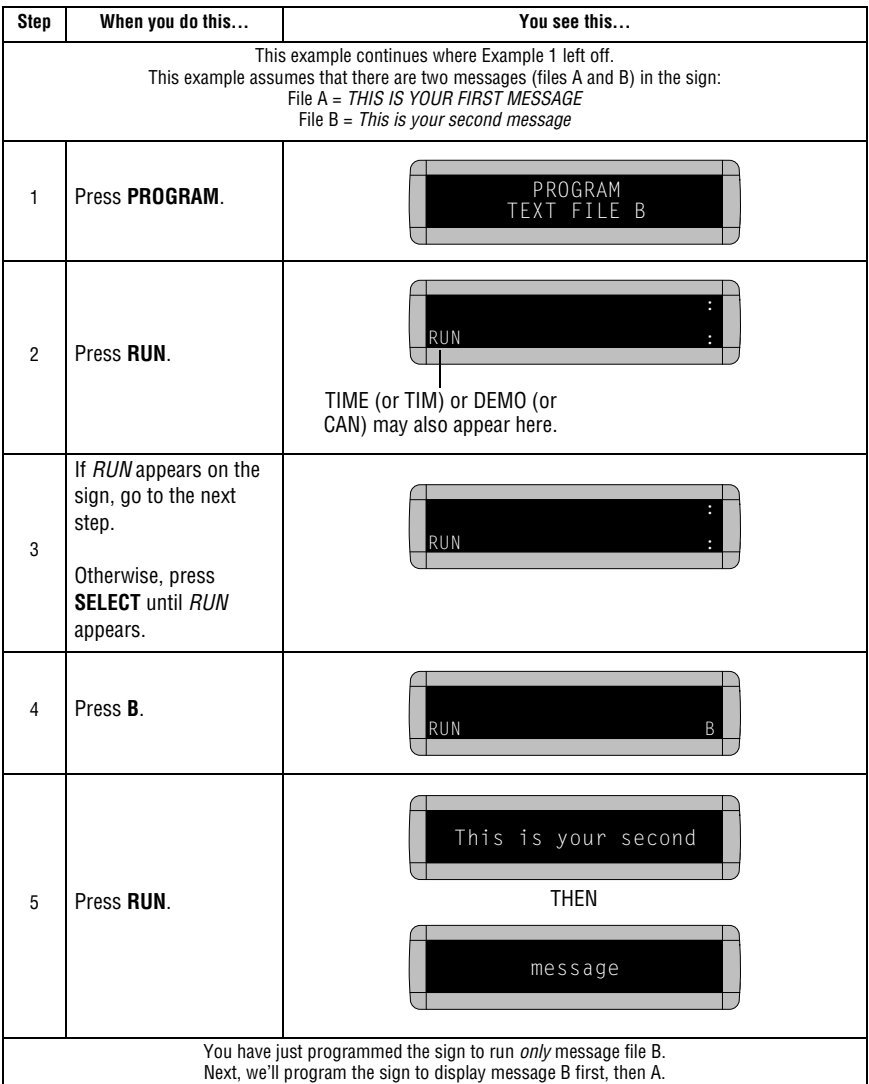

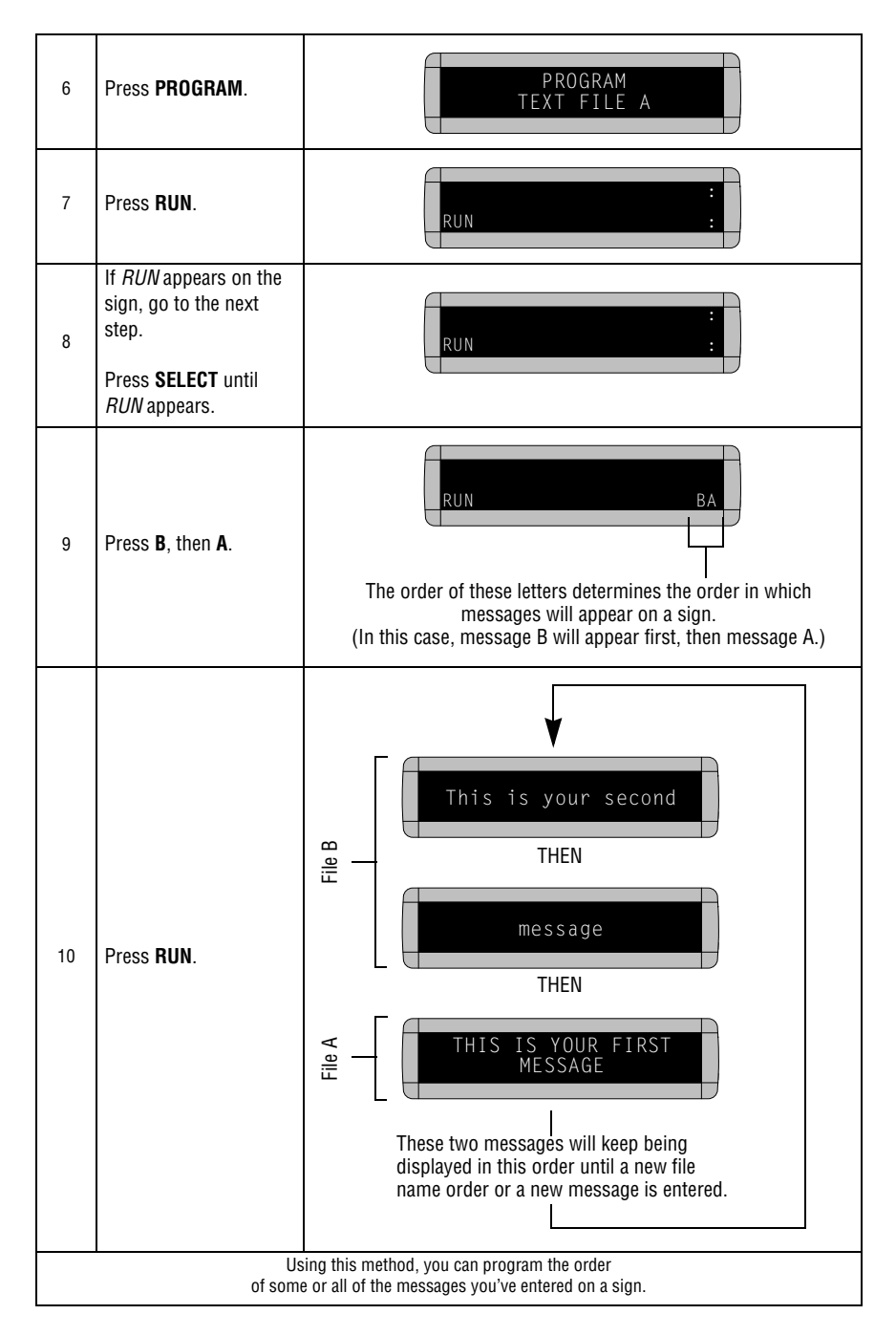

#### <span id="page-21-1"></span><span id="page-21-0"></span>*Example 3 — Displaying messages in time order*

In Example 2, you set the order of messages by file name. However, that method could not specify an exact time when a message would appear.

In this example, we'll show you how to make a message appear and disappear at times you specify.

NOTE: Unless a sign has a battery-backed clock, displaying messages in time order will only work so long as a sign is powered. When a sign without a battery-backed clock loses power, its internal clock becomes inaccurate and must be reset (see ["Setting a sign's time and date" on page 4\)](#page-9-1).

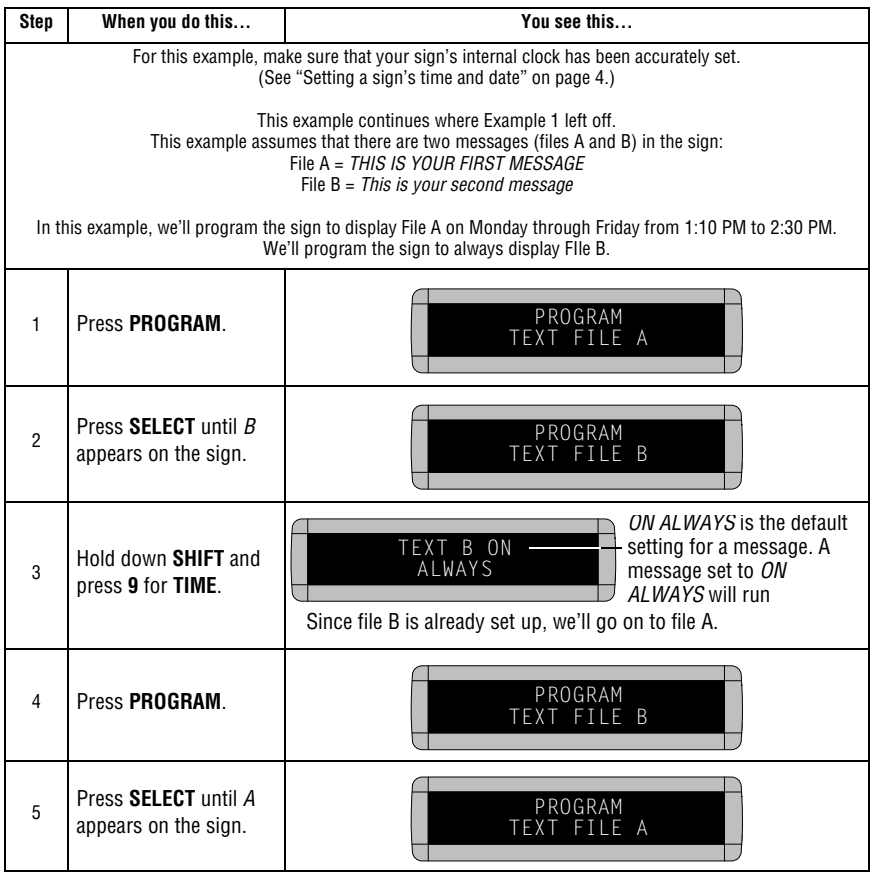

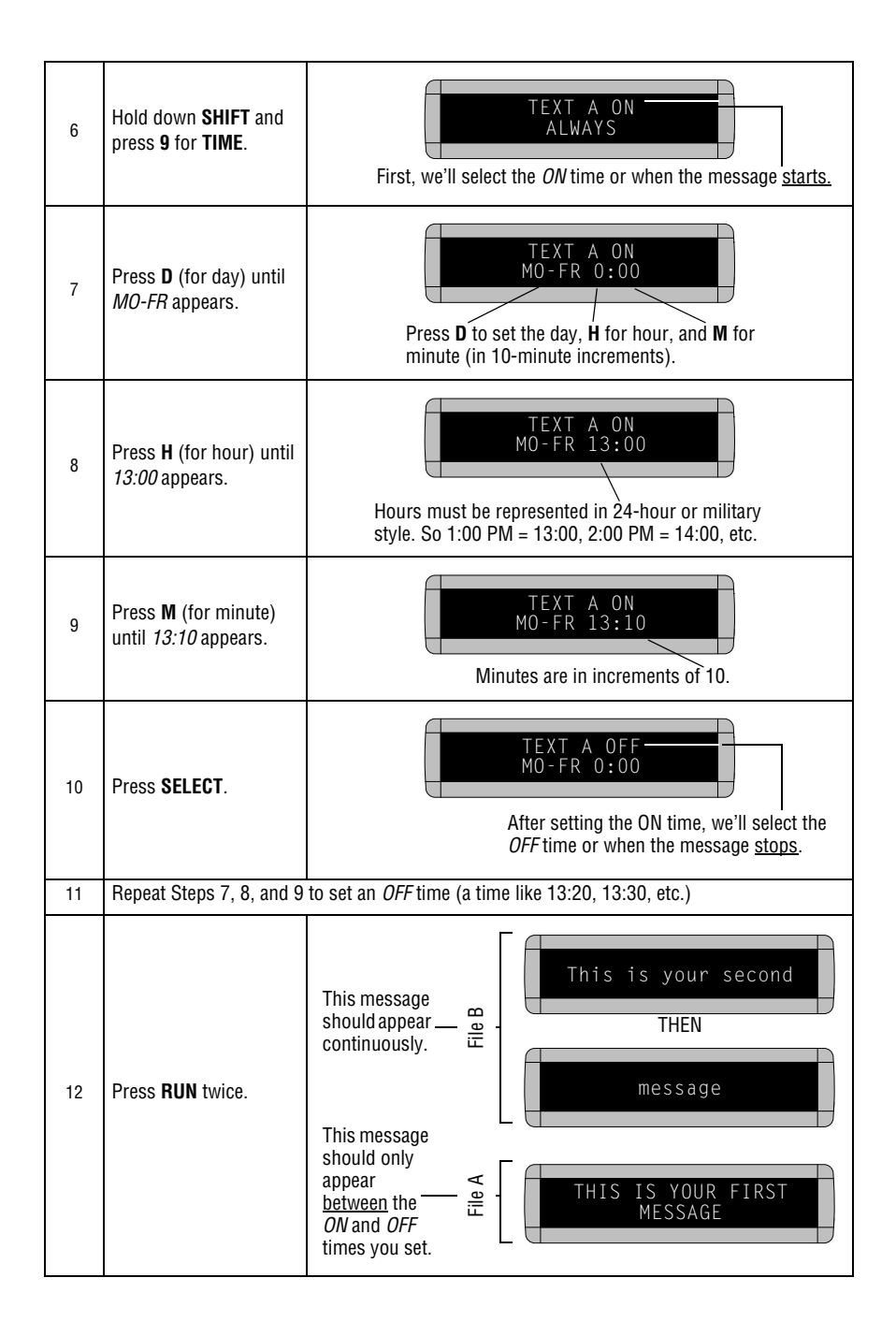

### <span id="page-23-0"></span>*Example 4 — Changing the text of an existing message*

After typing in a message, you may want to add or remove text from it. The following is an example of this common situation:

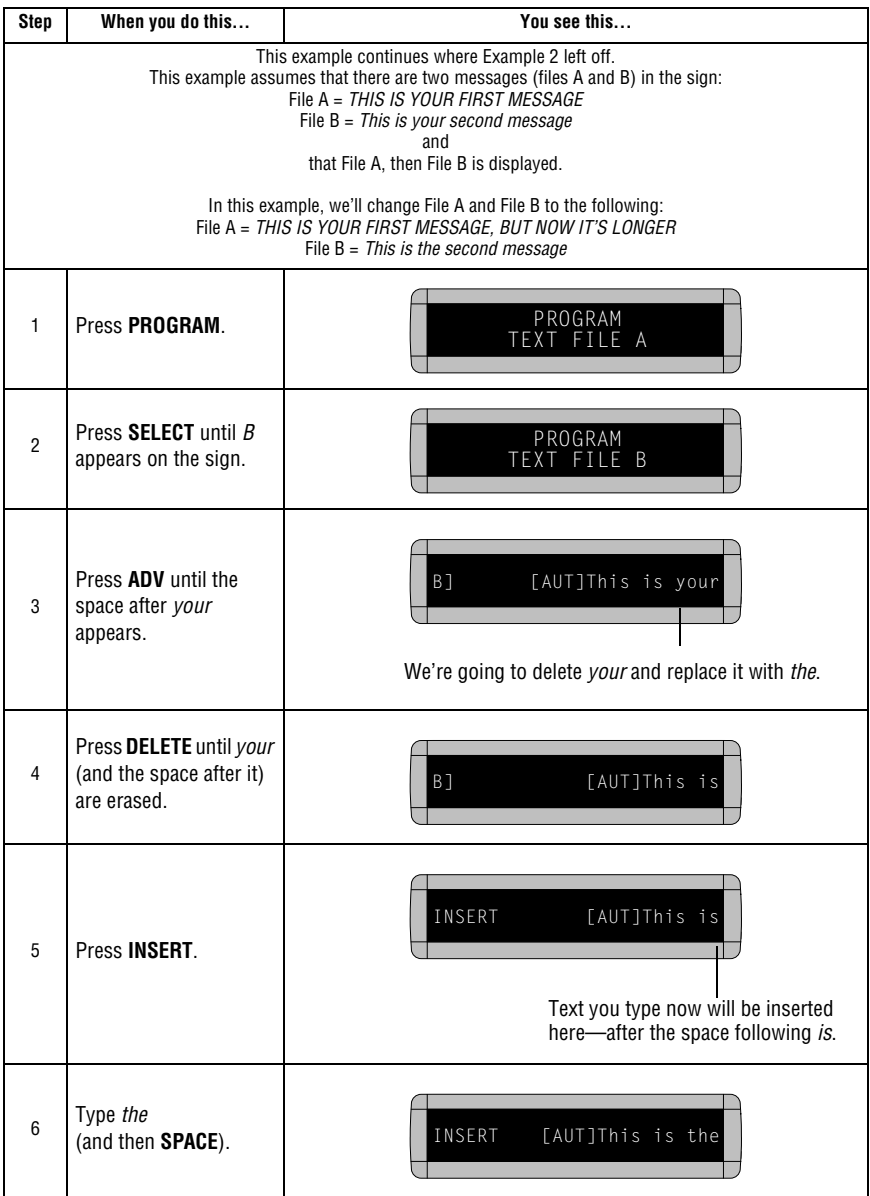

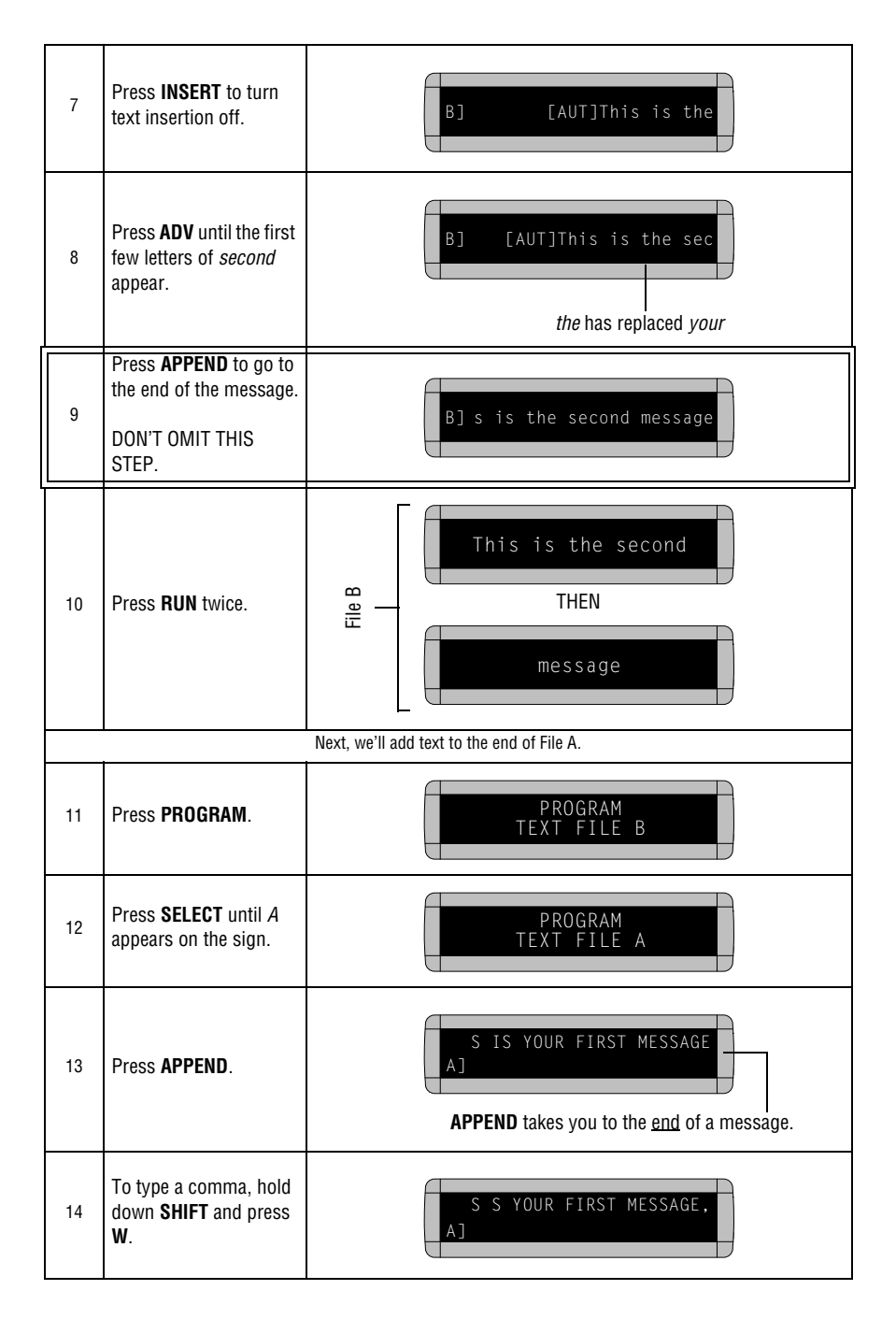

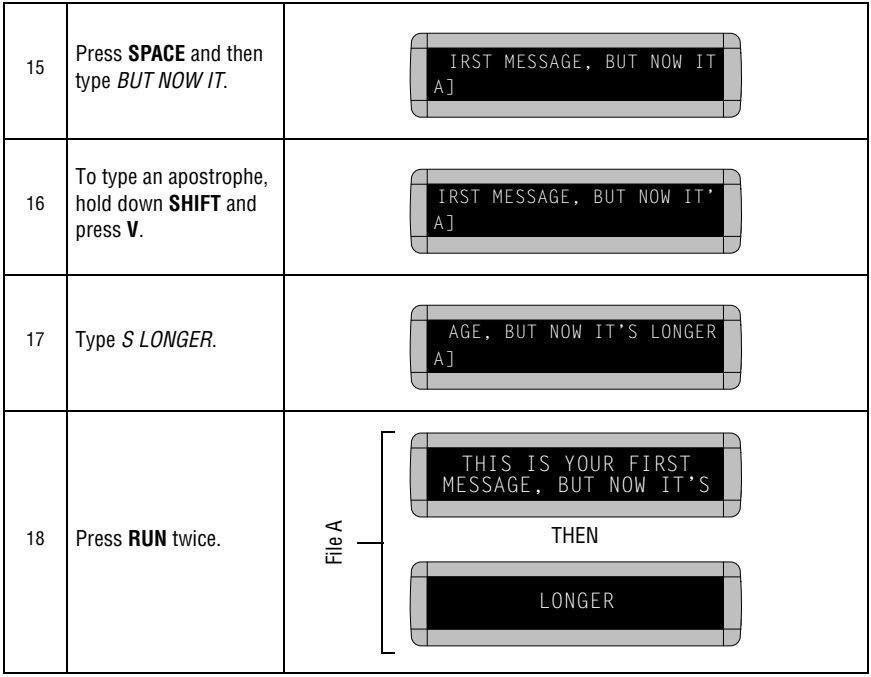

### <span id="page-26-1"></span><span id="page-26-0"></span>*Example 5 — Deleting messages*

To delete all the messages in a sign, see ["Clearing a sign's memory"](#page-10-1)  [on page 5.](#page-10-1)

However, if you only want to delete selected messages, then use the method shown in this example.

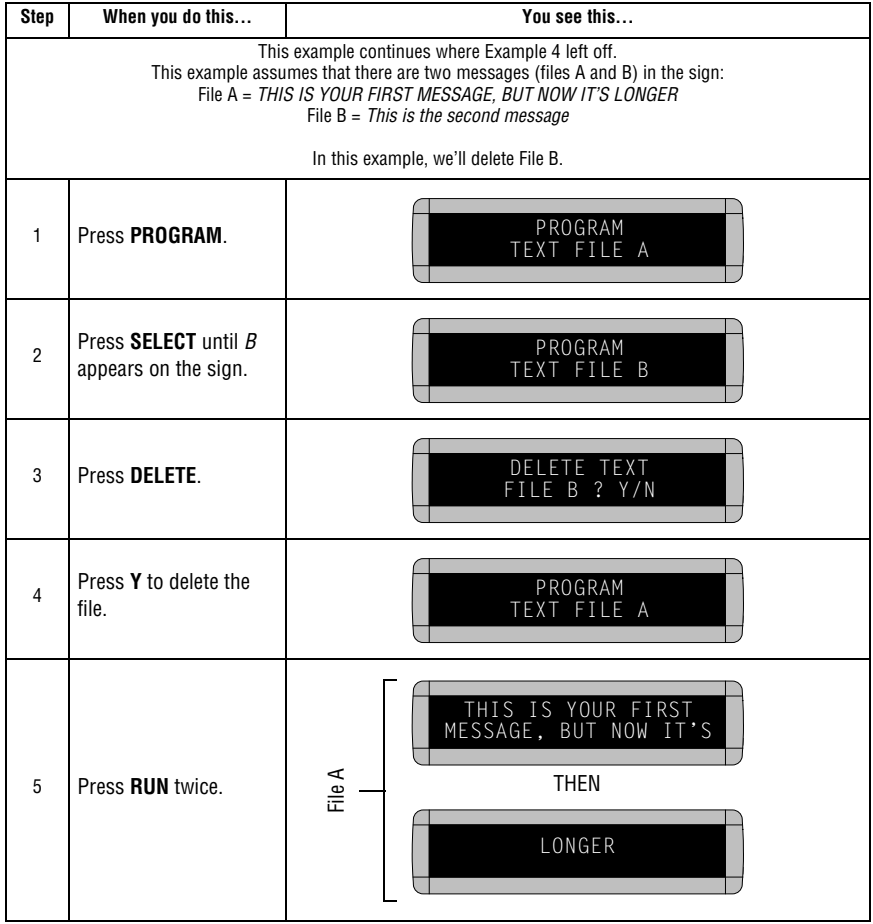

# <span id="page-27-0"></span>**Advanced text messaging**

Before attempting the following, make sure you're familiar with the previous examples in the ["Beginning text messaging"](#page-16-2) section of this manual.

### <span id="page-27-1"></span>*Example 6 — Displaying the time and date*

NOTE: Your sign must have a battery-backed clock option installed to keep accurate time. Without this option, a sign's clock will become inaccurate when the sign is turned off.

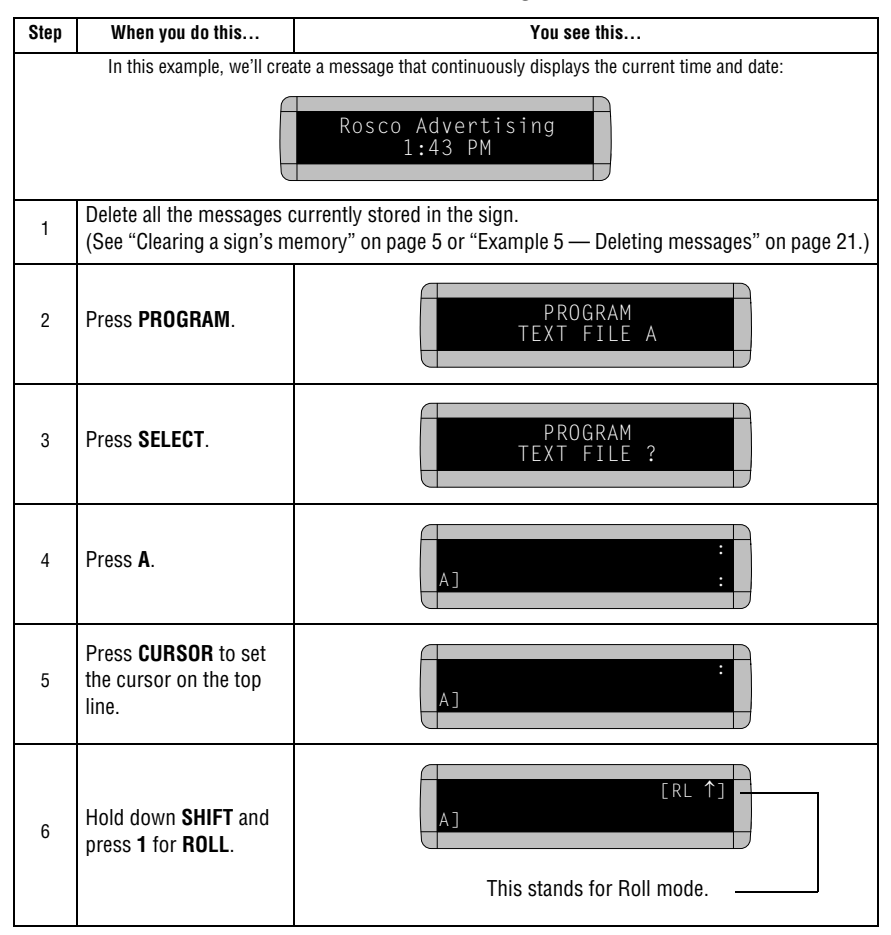

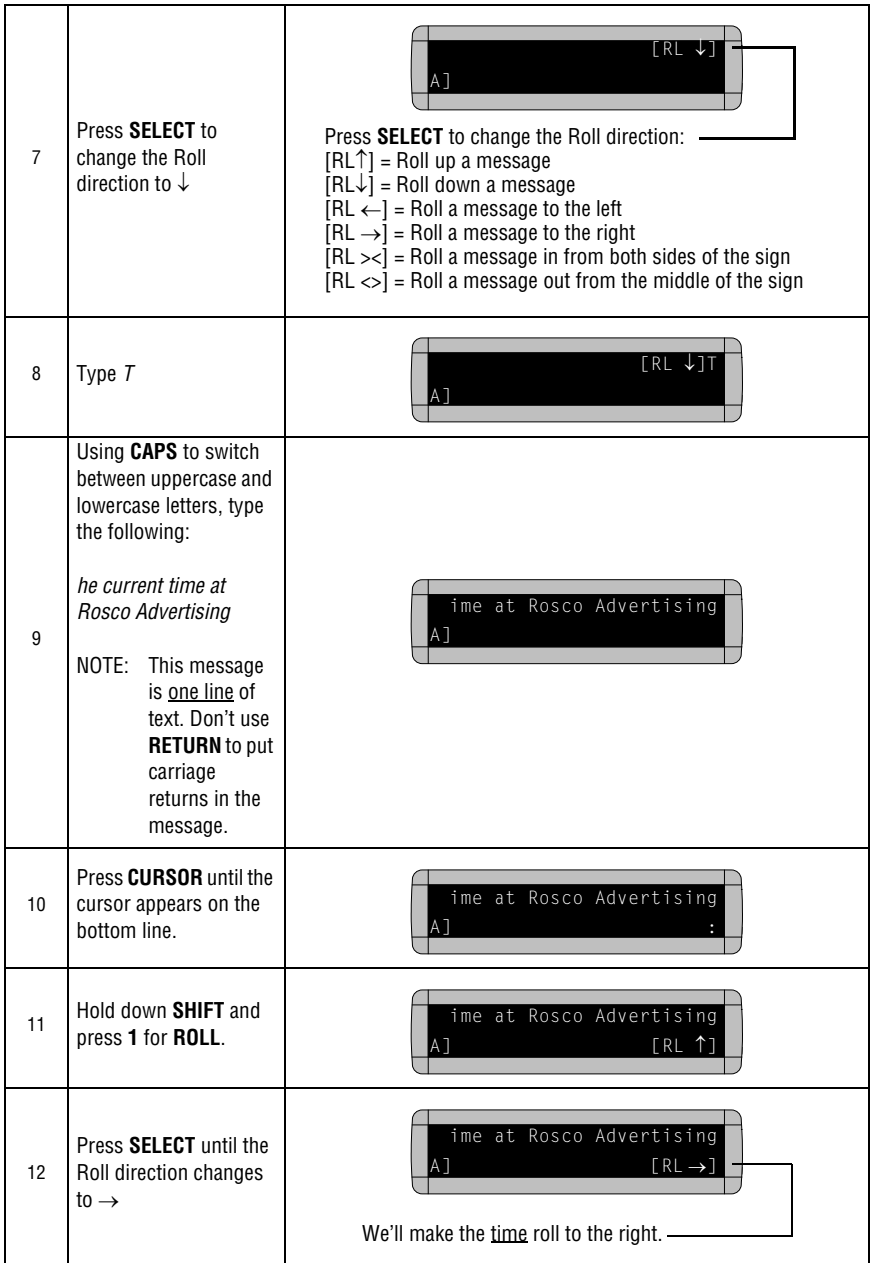

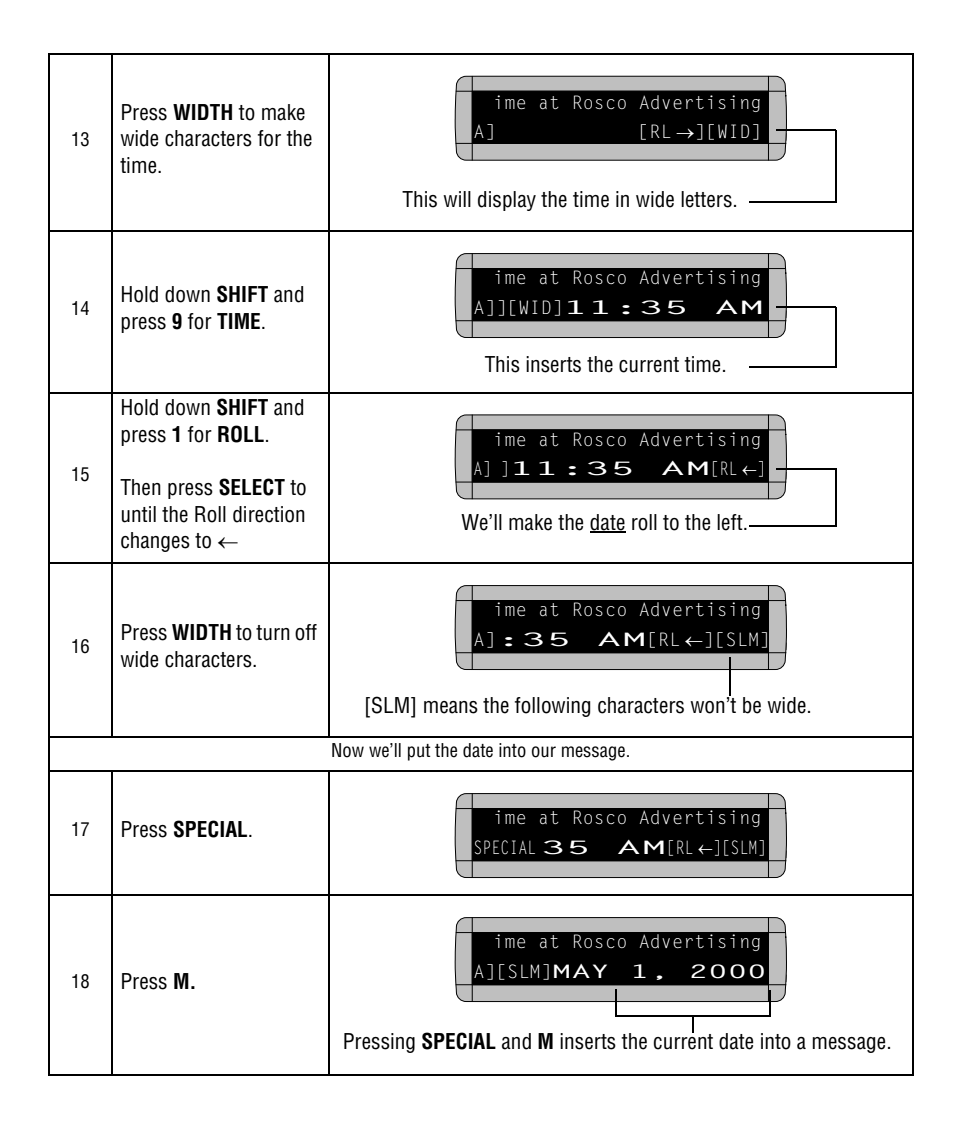

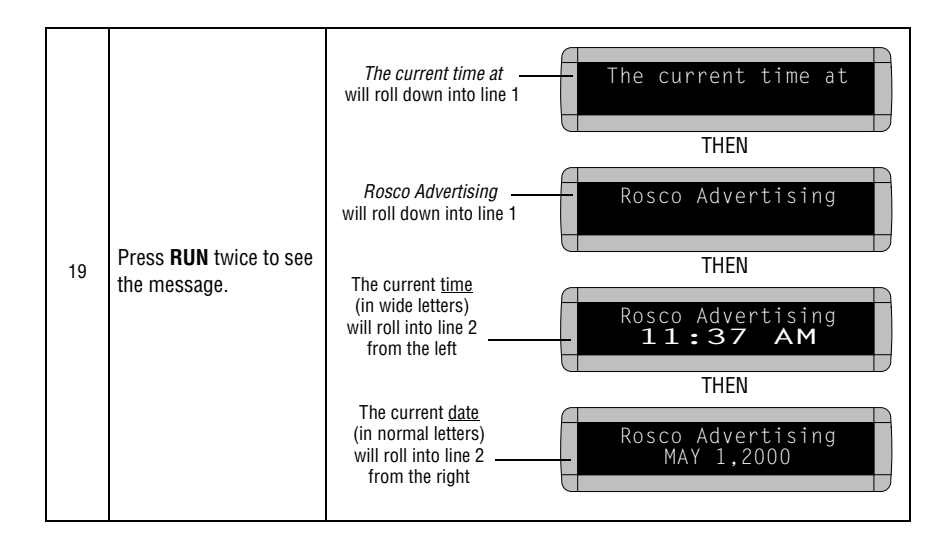

### <span id="page-31-0"></span>*Example 7 — Creating a news program on a sign*

Your sign can serve as an electronic bulletin board providing company news on a more timely basis than a traditional printed newsletter.

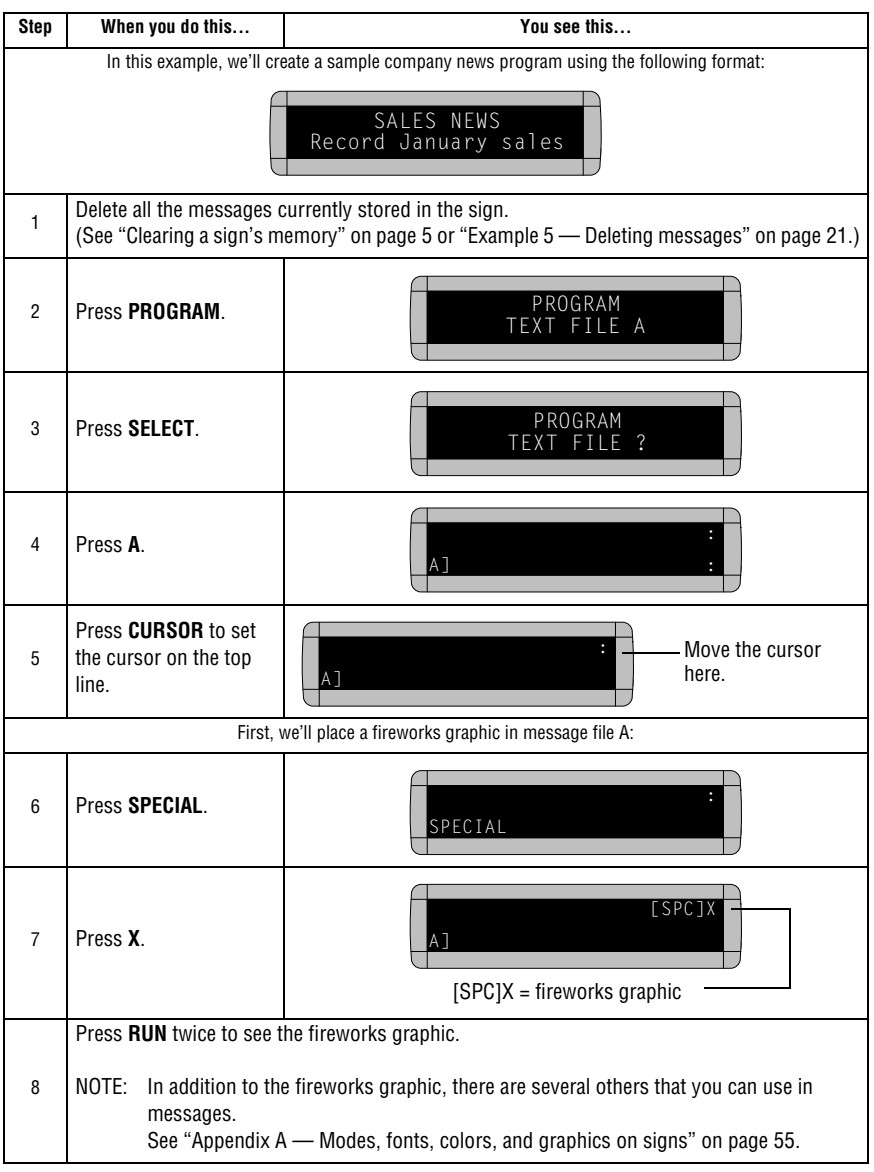

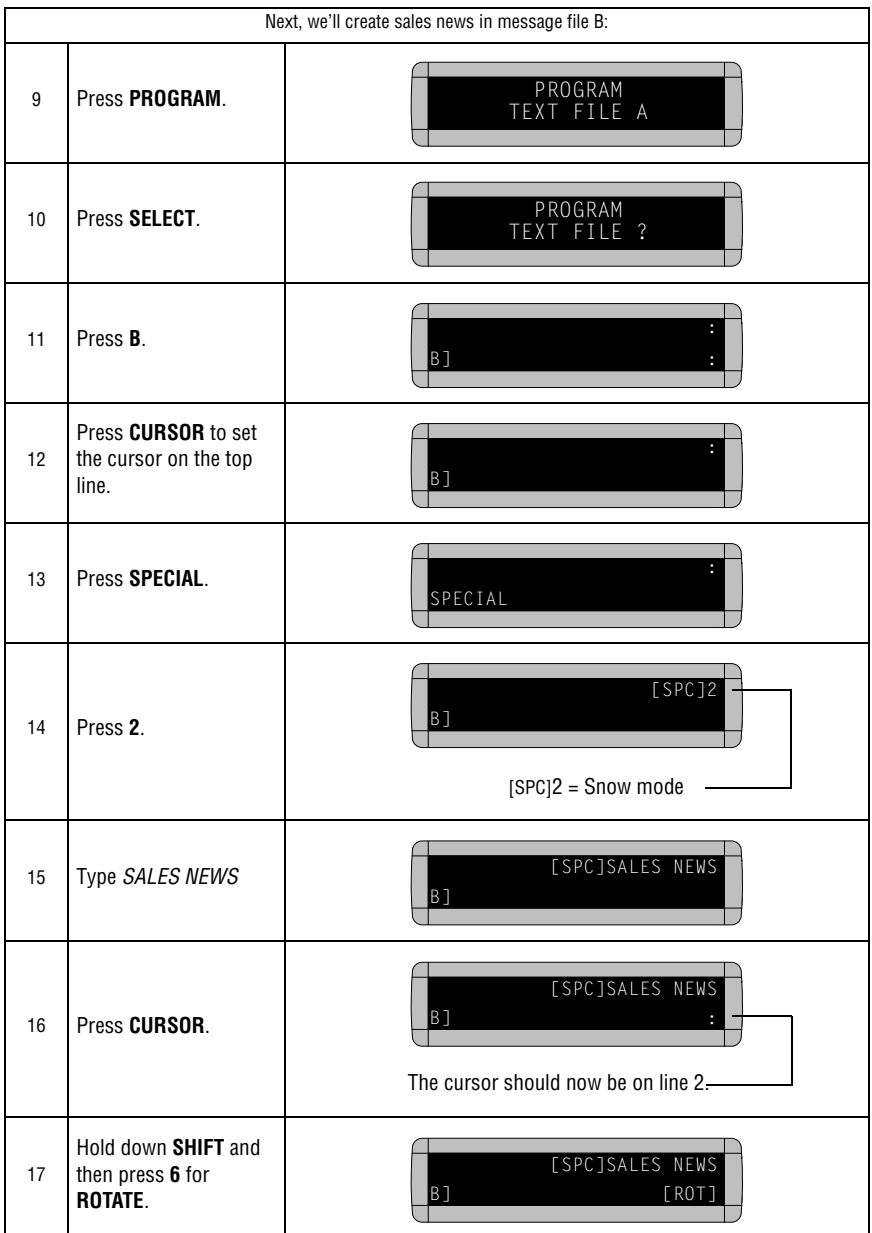

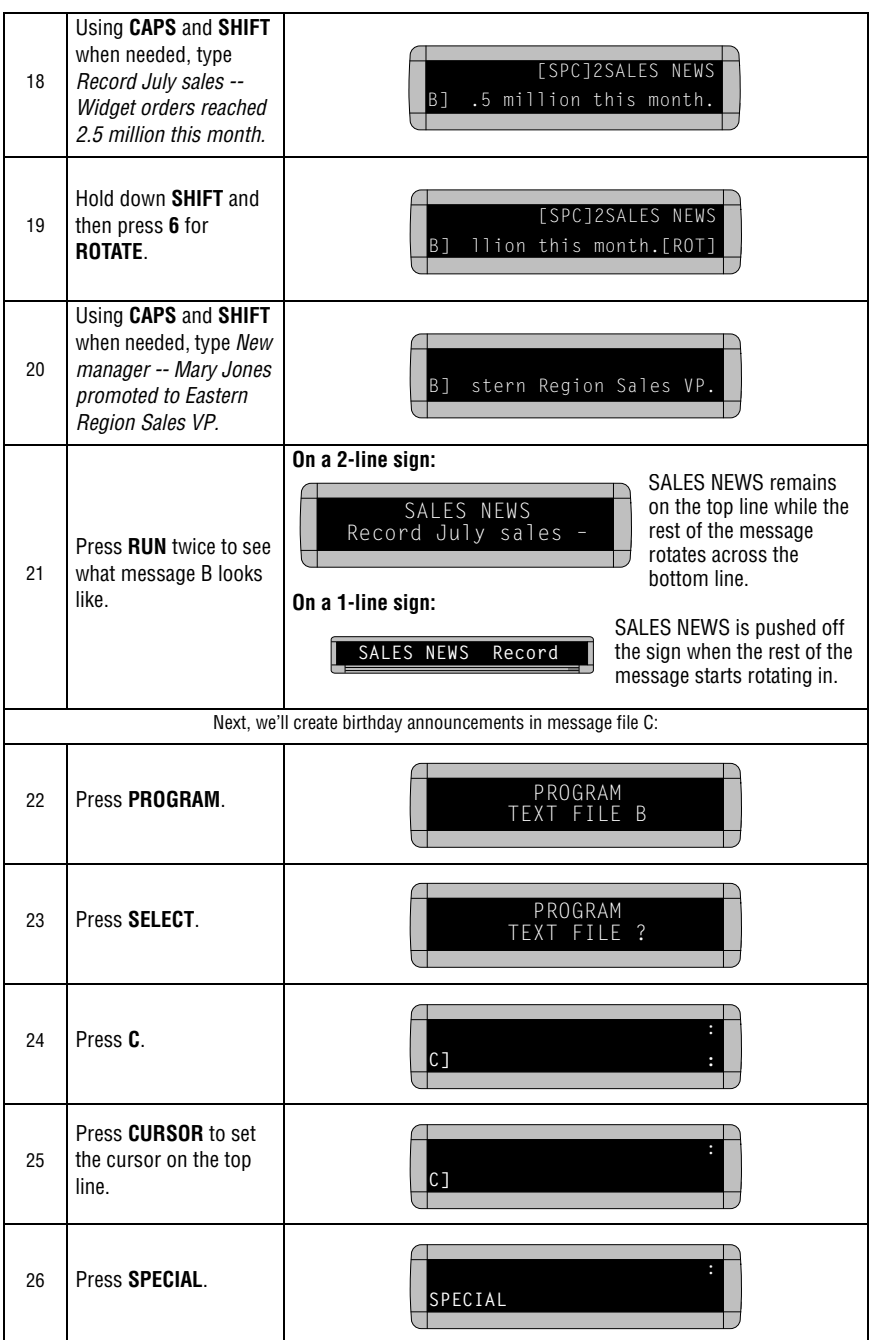

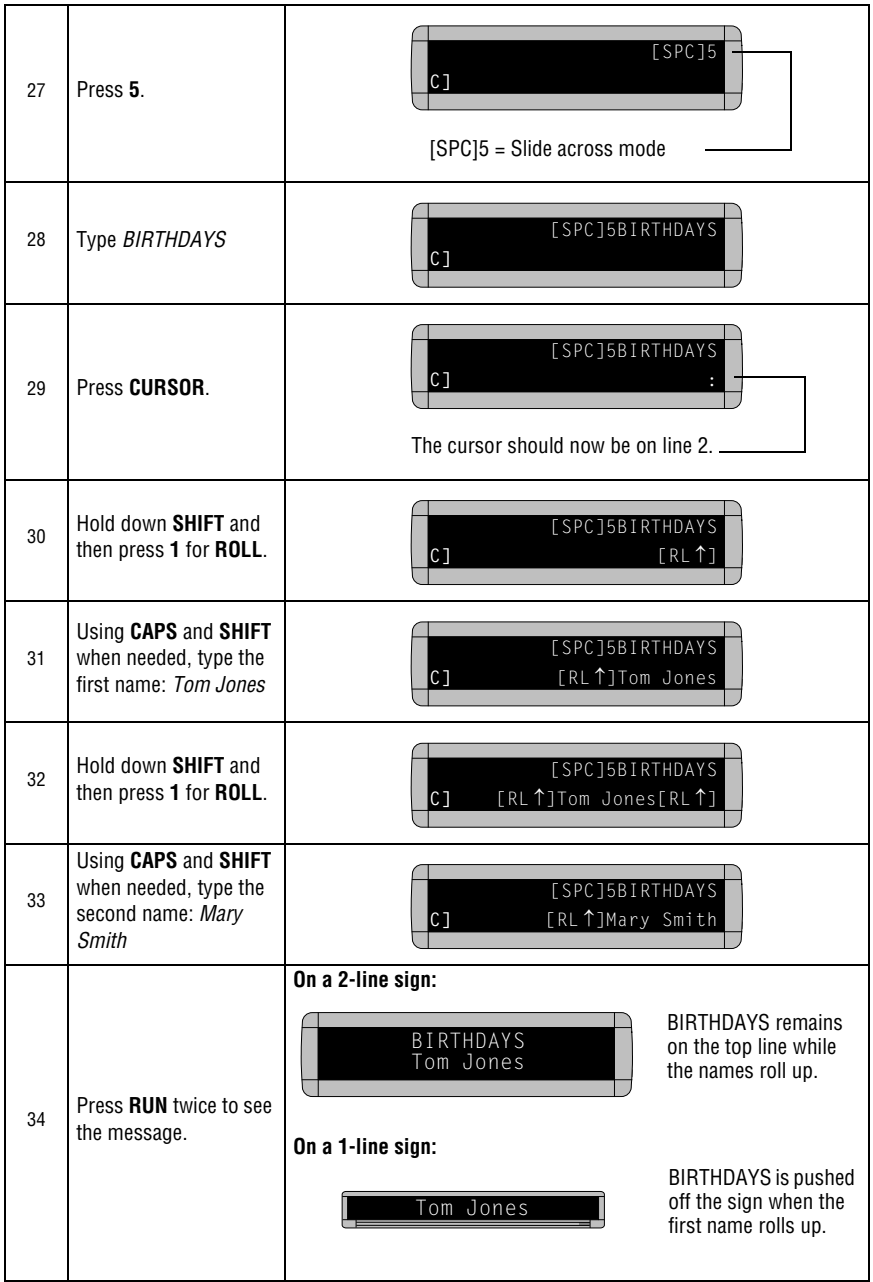

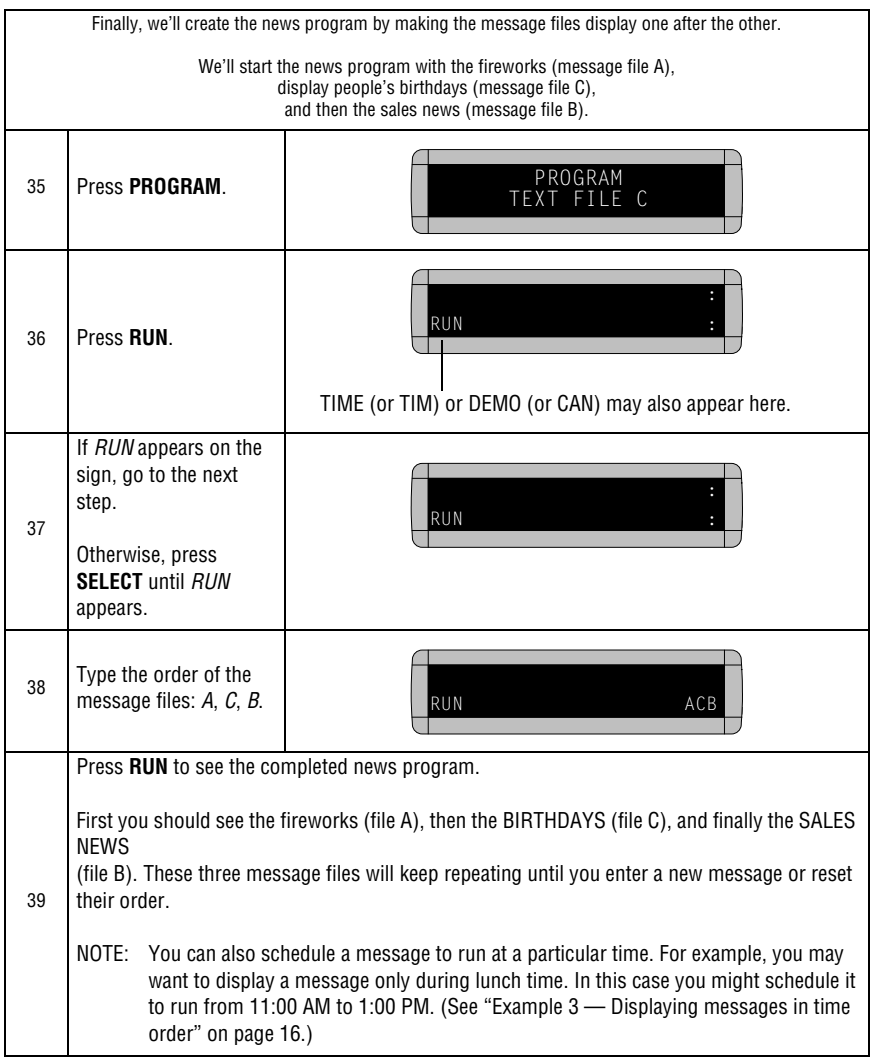

#### <span id="page-36-0"></span>*Example 8 — Using fonts*

Fonts are the way characters are displayed on a sign. In the world of printing and publishing, fonts are given names like Times or Helvetica and qualities like serif or sans serif, font size (like 12 point or 14 point), bold or italic, etc.:

*This is Times — a serif font.*

### This is Helvetica — a sans serif font.

Depending on what sign you're using, there may be many or perhaps just a few fonts available. However, most signs have at least one serif font—called [SF7]—and two sans serif fonts—called [SS5] and [SS7]:

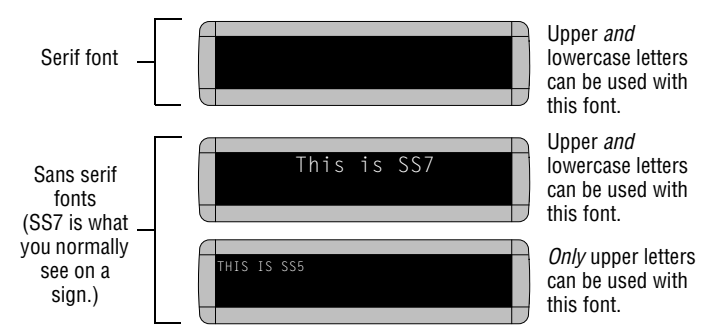

Also, any of the sign's fonts can be made bold (or wider) by using the **WIDTH** button.

To determine what fonts are available on your sign, see ["Appendix A](#page-60-1)  [— Modes, fonts, colors, and graphics on signs" on page 55.](#page-60-1)

The following examples demonstrate how to use fonts on a sign:

*Using the most common fonts*

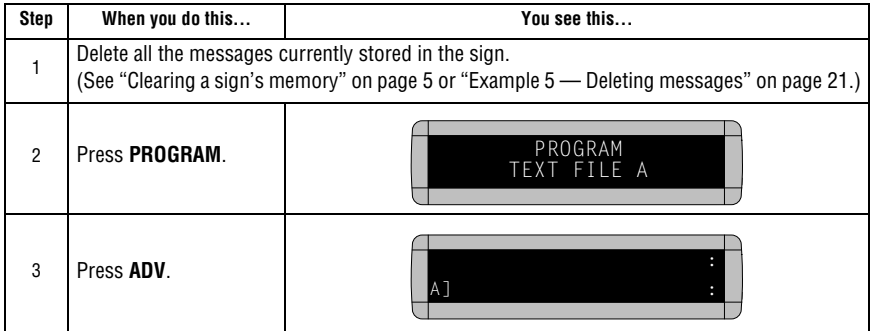

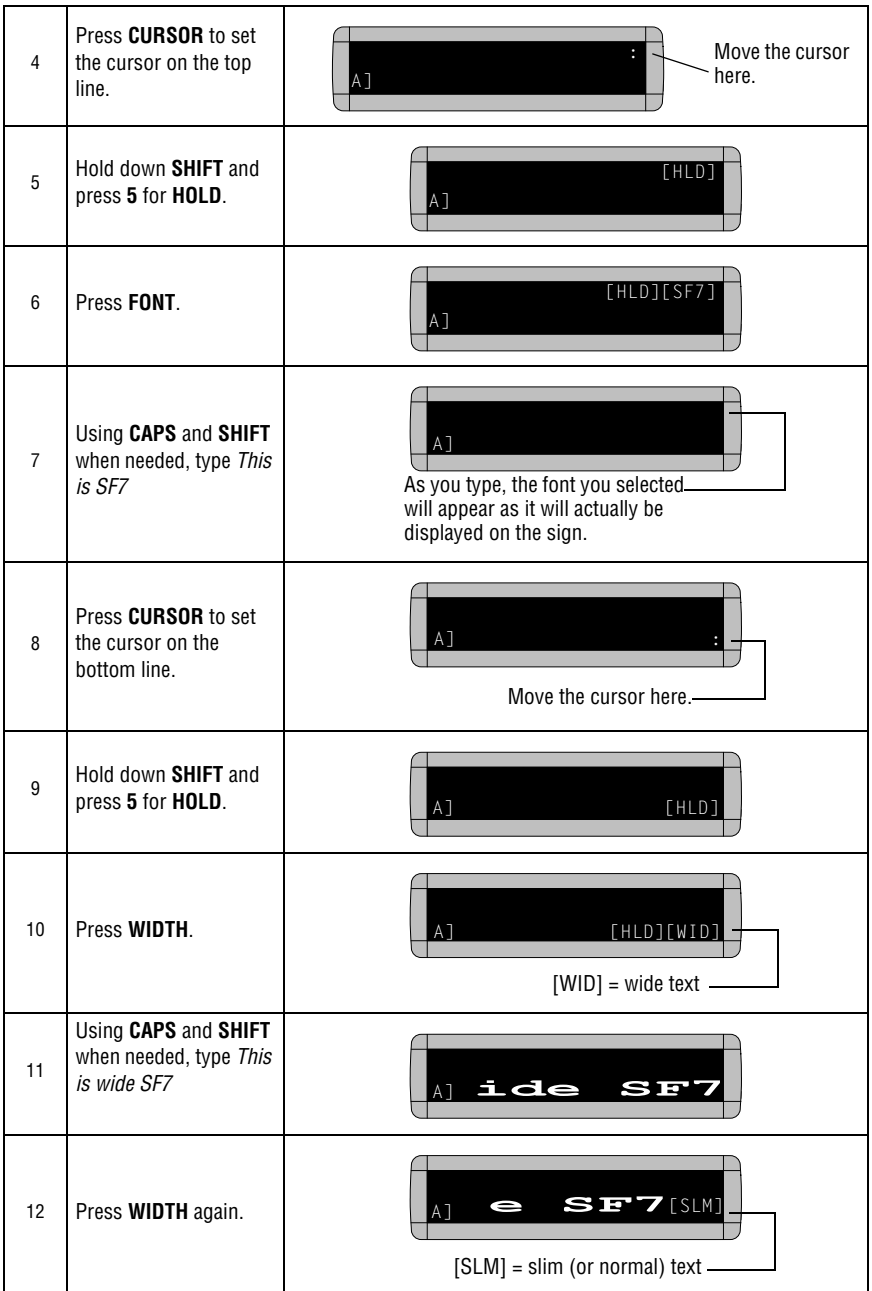

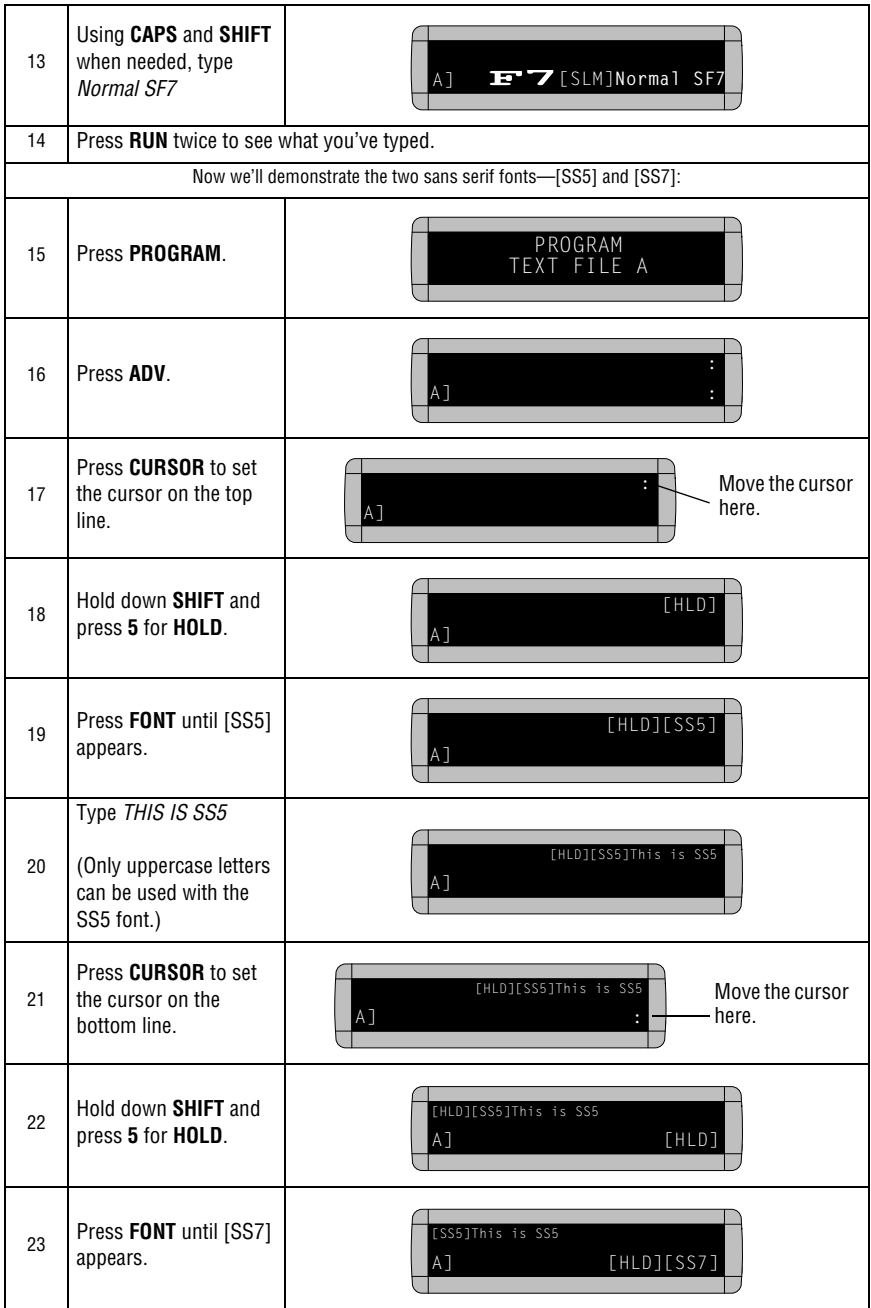

 $\overline{\phantom{a}}$ 

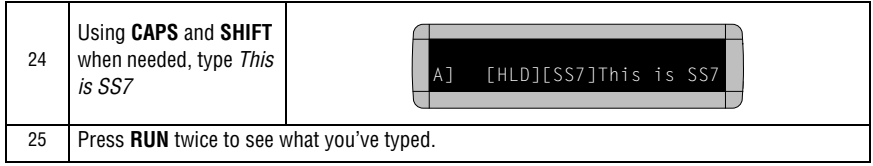

#### *Using the largest fonts*

Once in a while you may want to use very large fonts in order to create a message that fills all the lines of a sign. (On a 1-line sign this always happens because there is only a single line.)

To use the largest fonts available on a sign, position the sign's cursor to the middle of the display and then select the font:

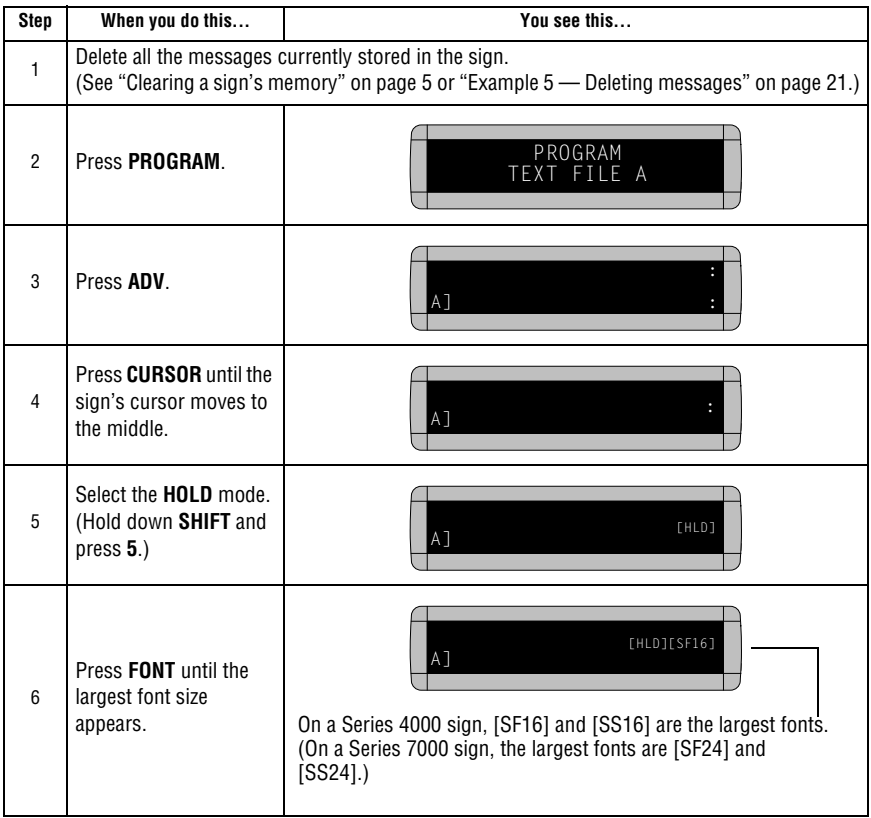

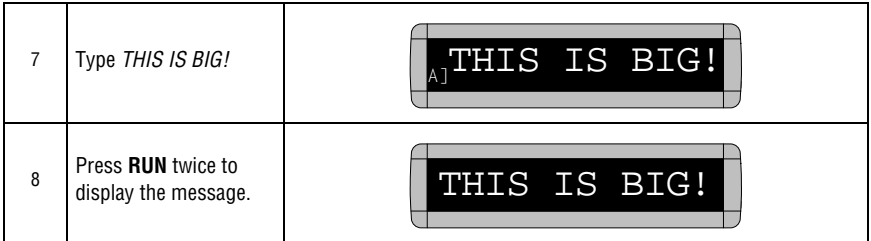

### <span id="page-41-0"></span>*Example 9 — Using colors*

If your sign has multiple colors available, then you can use different colors in your message.

NOTE: A sign with a "C" in its name, like 4120C, has color capabilities.

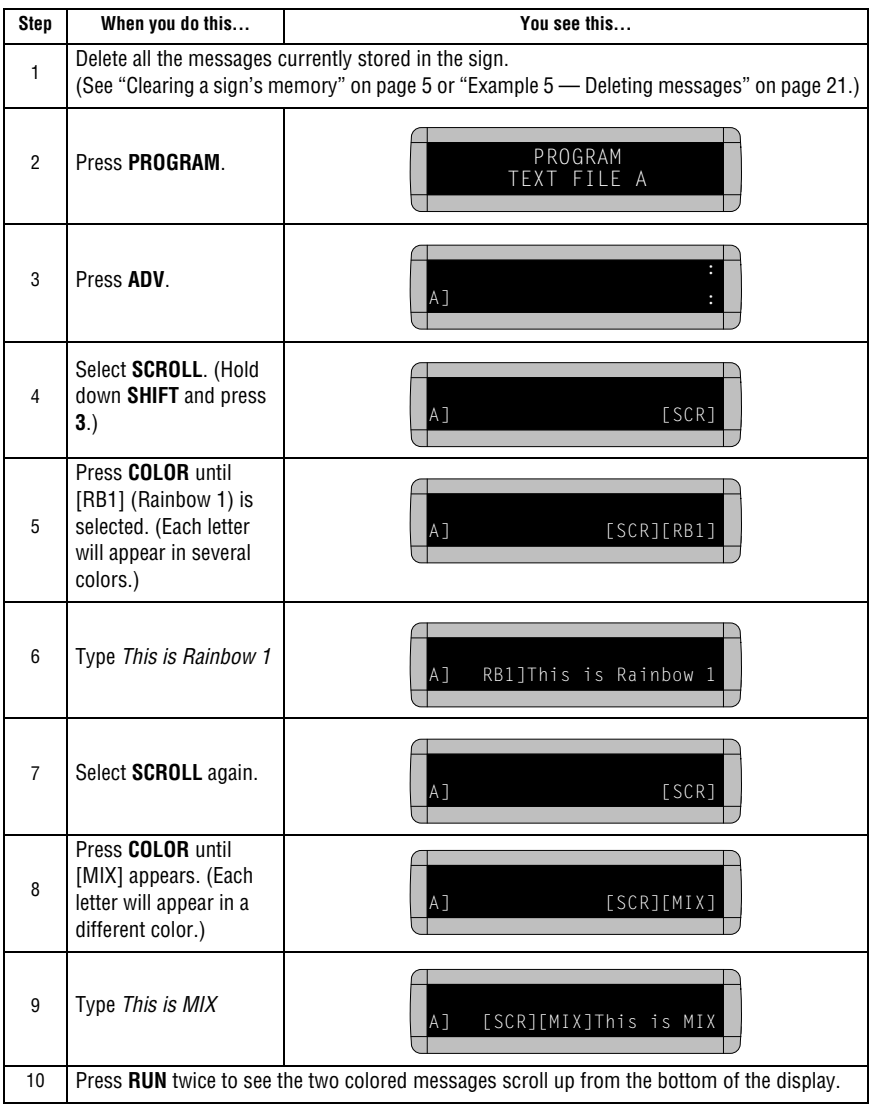

#### <span id="page-42-0"></span>*Example 10 — Speeding up and slowing down messages*

Signs have the option of speeding up or slowing down how fast messages move. Once you pick a mode, like Rotate, a speed can be selected by selecting **SPEED** on the Remote Control. Then press **SELECT** to change the speed:

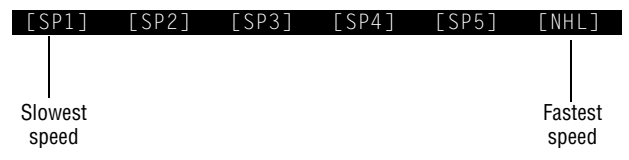

Here's an example of how to vary the speed of the Scrolling mode of a message:

![](_page_42_Picture_159.jpeg)

![](_page_43_Picture_68.jpeg)

### <span id="page-44-0"></span>*Example 11 — Special effects with modes (Trailing modes)*

Modes, like Rotate and Roll, are used to create special effects with messages. Typically modes are used once at the beginning of a message. However, a mode can also be placed at the end of a message (called a "trailing mode") to create a special effect.

![](_page_44_Picture_147.jpeg)

![](_page_44_Picture_148.jpeg)

#### <span id="page-45-0"></span>*Example 12 — International characters*

International characters—like ü and é—can be included in messages.

NOTE: International characters can not be used with the small [SS5] font.

The following table summarizes all the international characters that can be used:

![](_page_45_Figure_5.jpeg)

The following example shows how to use international characters in

![](_page_45_Picture_150.jpeg)

![](_page_46_Figure_1.jpeg)

# <span id="page-47-0"></span>**Graphics**

<span id="page-47-2"></span>In addition to pre-programmed or "canned" graphics (see ["Animations available on signs" on page 57](#page-62-0)), you can create your own custom graphics using DOTS files.

You can display a DOTS graphic that you create either by itself or with text.

NOTE: After you create a DOTS graphic, *to display it on your sign*, the DOTS graphic *must* be placed in a text file—even if you just want to display the graphic all by itself.

#### <span id="page-47-1"></span>*Example 13 — Creating a movie marquee*

![](_page_47_Figure_6.jpeg)

![](_page_48_Figure_1.jpeg)

![](_page_49_Figure_1.jpeg)

![](_page_50_Picture_187.jpeg)

![](_page_51_Figure_1.jpeg)

![](_page_52_Picture_96.jpeg)

#### <span id="page-53-1"></span><span id="page-53-0"></span>*Example 14 — Using multi-line graphics*

The graphics you create will normally use all the lines of a display. For example, a graphic created in a 2-line sign will typically use 2 lines, a graphic created in a 3-line sign will typically use 3 lines, etc.

Multi-line graphics are easy to create and use. After you create a graphic, simply place it in a text message in which the cursor is set to the fill position (see "Appendix B — Understanding the cursor and line [positions" on page 59](#page-64-1)).

Combining text with a graphic is a little more complicated because you have to make the graphic small using a special technique shown in this example:

![](_page_53_Figure_5.jpeg)

![](_page_54_Figure_1.jpeg)

![](_page_55_Picture_110.jpeg)

### <span id="page-56-0"></span>*Example 15 — Deleting a graphic*

If you want to delete an entire DOTS graphic file, use this example as a guide:

![](_page_56_Picture_156.jpeg)

### <span id="page-57-0"></span>*Example 16 — Using 1-line graphics*

Graphics normally use the entire height or lines in a display. Unless you're using a 1-line sign like an Alpha 215, using a 1-line graphic with text is a little tricky. However, in a multi-line sign like an Alpha 4120, you can use 1-line graphics by "fooling" the sign:

![](_page_57_Figure_3.jpeg)

![](_page_58_Figure_1.jpeg)

![](_page_59_Picture_129.jpeg)

# <span id="page-60-0"></span>**Appendixes**

#### <span id="page-60-1"></span>*Appendix A — Modes, fonts, colors, and graphics on signs*

Modes determine the way text and graphics move on a sign. For example, the Rotate mode moves a message across a sign from right to left. Fonts are the size and shape of text characters. Animations are preset moving graphics which can be included with the message. For example, included in the birthday announcement, you could insert the balloon animation.

![](_page_60_Picture_191.jpeg)

*Modes available on signs* 

![](_page_61_Picture_221.jpeg)

![](_page_61_Picture_222.jpeg)

 $\overline{a}$ 

![](_page_62_Picture_164.jpeg)

*Animations available on signs*

<span id="page-62-0"></span>![](_page_62_Picture_165.jpeg)

for an Alpha 420 sign, the "Thank You" animation will be displayed. The "Trumpet" animation is available for the Alpha 420 Series using the Remote Control.

2. The "Don't Drink and Drive" animation is not available for the Alpha 420 sign, however it is an option in the Alpha Messaging Software. If selected for an Alpha 420 sign, no animation will be displayed.

#### *How to create a graphic*

![](_page_63_Picture_2.jpeg)

### <span id="page-64-1"></span><span id="page-64-0"></span>*Appendix B — Understanding the cursor and line positions*

This appendix applies to multi-line and not single line signs.

The cursor is where text or graphics will appear on a sign and is represented by a colon (:) on the sign. Press the **CURSOR** key to change the cursor position.

Where the cursor is positioned will have an effect on how a text and graphics (see the examples in the ["Graphics"](#page-47-2) section) appear on a sign.

The following shows how cursor position affects how *text* appears:

![](_page_64_Figure_6.jpeg)

### <span id="page-65-0"></span>*Appendix C — Sign diagnostic test*

Your sign can do a self test to determine if all the LEDs (or incandescent lights) are working properly.

*For all signs . . .* 

![](_page_65_Picture_138.jpeg)

# <span id="page-66-0"></span>**Quick Reference Card**

### *Message control keys*

![](_page_66_Picture_167.jpeg)

### <span id="page-67-0"></span>*Display modes and special keys*

![](_page_67_Picture_235.jpeg)